UNIVERZA V LJUBLJANI

FAKULTETA ZA RAČUNALNIŠTVO IN INFORMATIKO

Gašper Podobnik

# **Implementacija poštnega sistema Zimbra**

DIPLOMSKO DELO

# VISOKOŠOLSKI STROKOVNI ŠTUDIJSKI PROGRAM PRVE STOPNJE RAČUNALNIŠTVO IN INFORMATIKA

Ljubljana, 2015

### UNIVERZA V LJUBLJANI

FAKULTETA ZA RAČUNALNIŠTVO IN INFORMATIKO

Gašper Podobnik

# **Implementacija poštnega sistema Zimbra**

# DIPLOMSKO DELO

# VISOKOŠOLSKI STROKOVNI ŠTUDIJSKI PROGRAM PRVE STOPNJE RAČUNALNIŠTVO IN INFORMATIKA

MENTOR: doc. dr. Rok Rupnik

Ljubljana, 2015

Rezultati diplomskega dela so intelektualna lastnina avtorja. Za objavljanje ali izkoriščanje rezultatov diplomskega dela je potrebno pisno soglasje avtorja, Fakultete za računalništvo in informatiko ter mentorja.

Fakulteta za računalništvo in informatiko izdaja naslednjo nalogo:

#### Implementacija poštnega sistema Zimbra

Tematika naloge:

Strežnik za elektronsko pošto je zelo pomemben za podjetja. Poleg relativno dragih strežnikov so na voljo tudi odprtokodni sistemi. V diplomi podrobno predstavite sistema Microsoft Exchange in odprtokodni sistem Zimbra. Na podlagi predstavitve opravite primerjavo in nato predstavite način uvedbe izbranega sistema.

## IZJAVA O AVTORSTVU DIPLOMSKEGA DELA

Spodaj podpisani Gašper Podobnik sem avtor diplomskega dela z naslovom:

*Implementacija poštnega sistema Zimbra*

S svojim podpisom zagotavljam, da:

- sem diplomsko delo izdelal samostojno pod mentorstvom doc. dr. Roka Rupnika,
- so elektronska oblika diplomskega dela, naslov (slov., angl.), povzetek (slov., angl.) ter ključne besede (slov., angl.) identični s tiskano obliko diplomskega dela,
- soglašam z javno objavo elektronske oblike diplomskega dela na svetovnem spletu preko univerzitetnega spletnega arhiva.

V Ljubljani, dne 9. februar 2015 Podpis avtorja:

*Zahvaljujem se mentorju doc. Dr. Roku Rupnik za mentorstvo pri izdelavi diplomskega dela. Zahvaljujem se tudi družini za podporo tekom celotnega študija.*

# **Kazalo**

#### Povzetek

#### Abstract

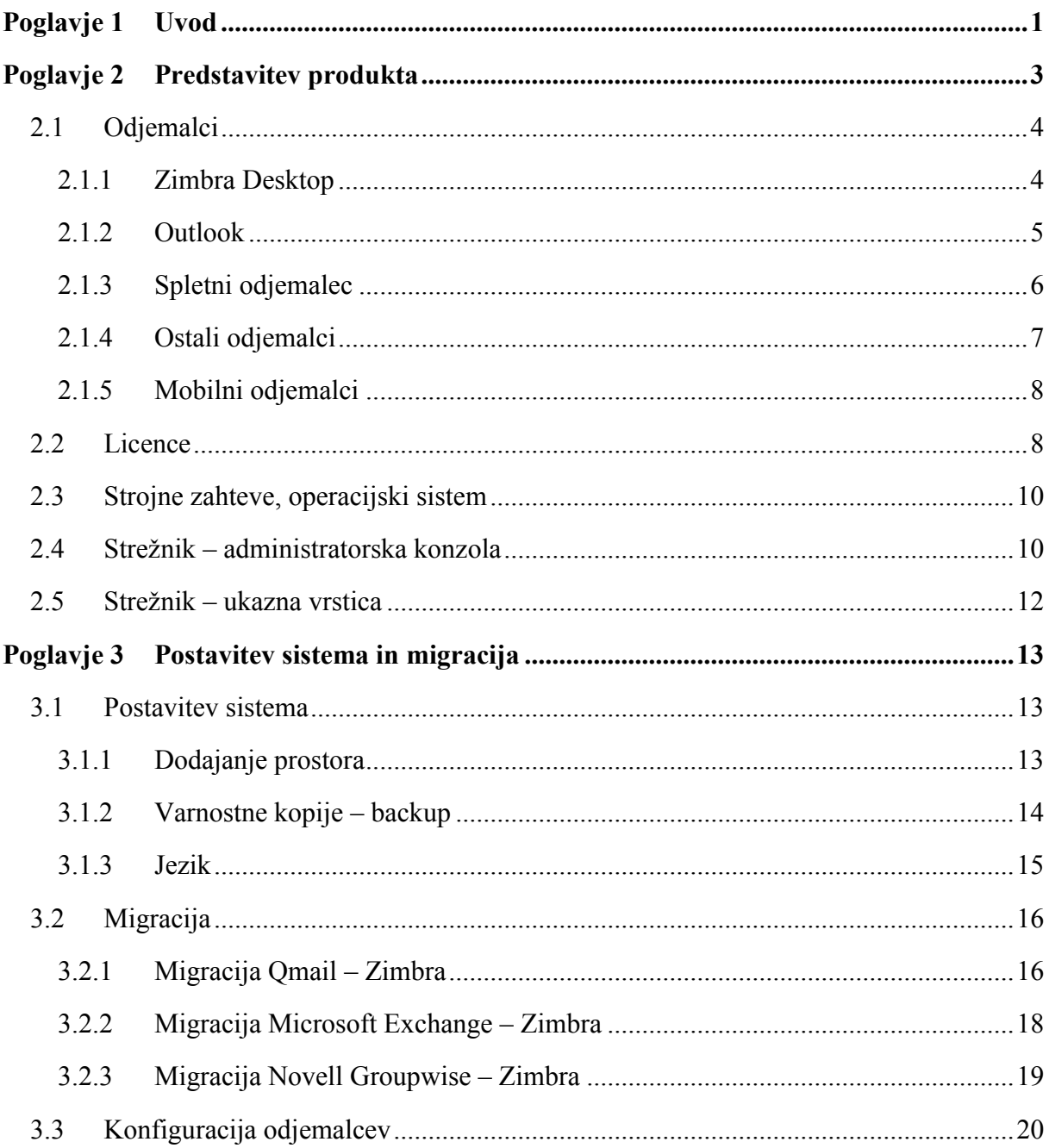

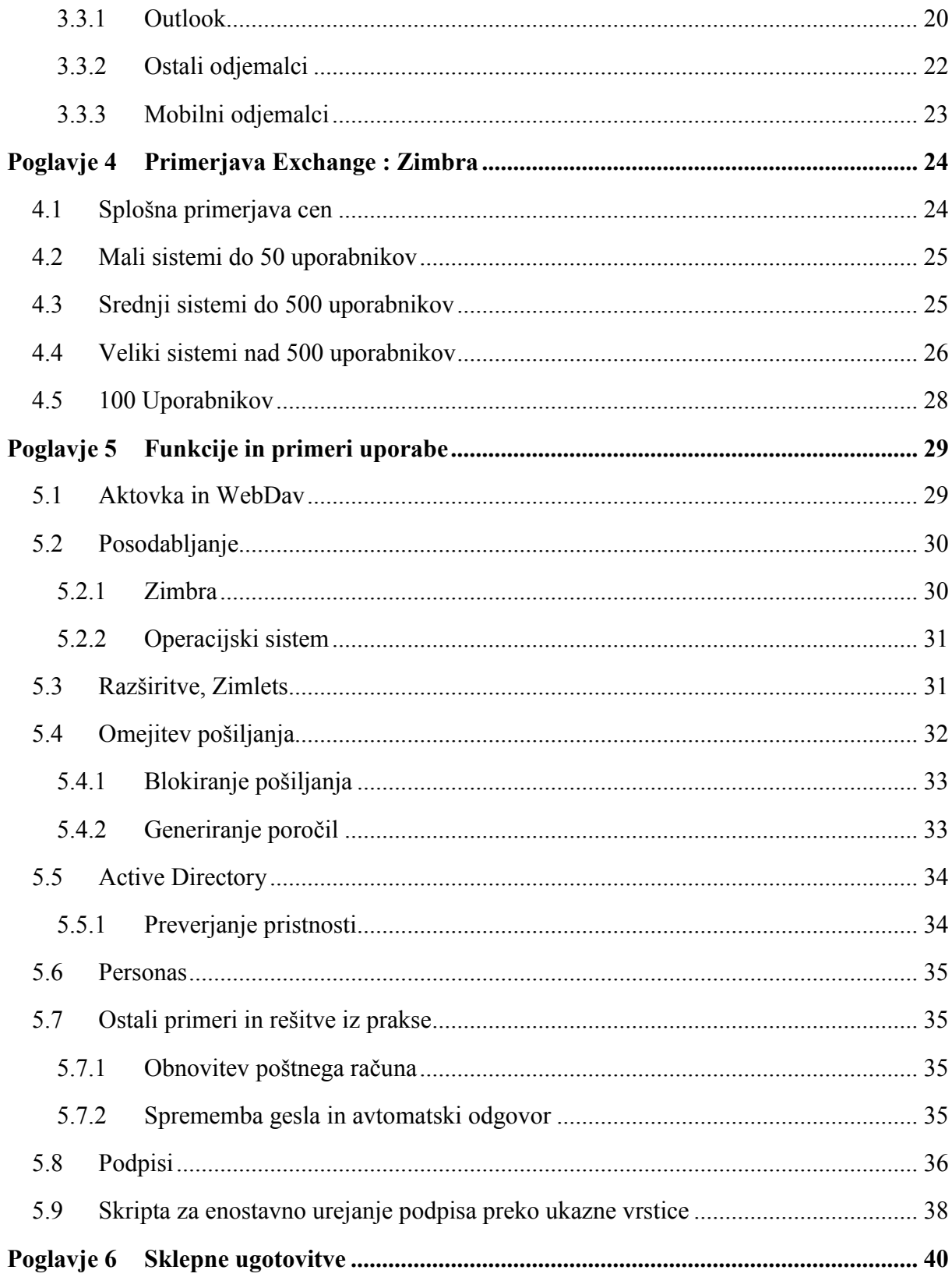

# **Seznam uporabljenih kratic**

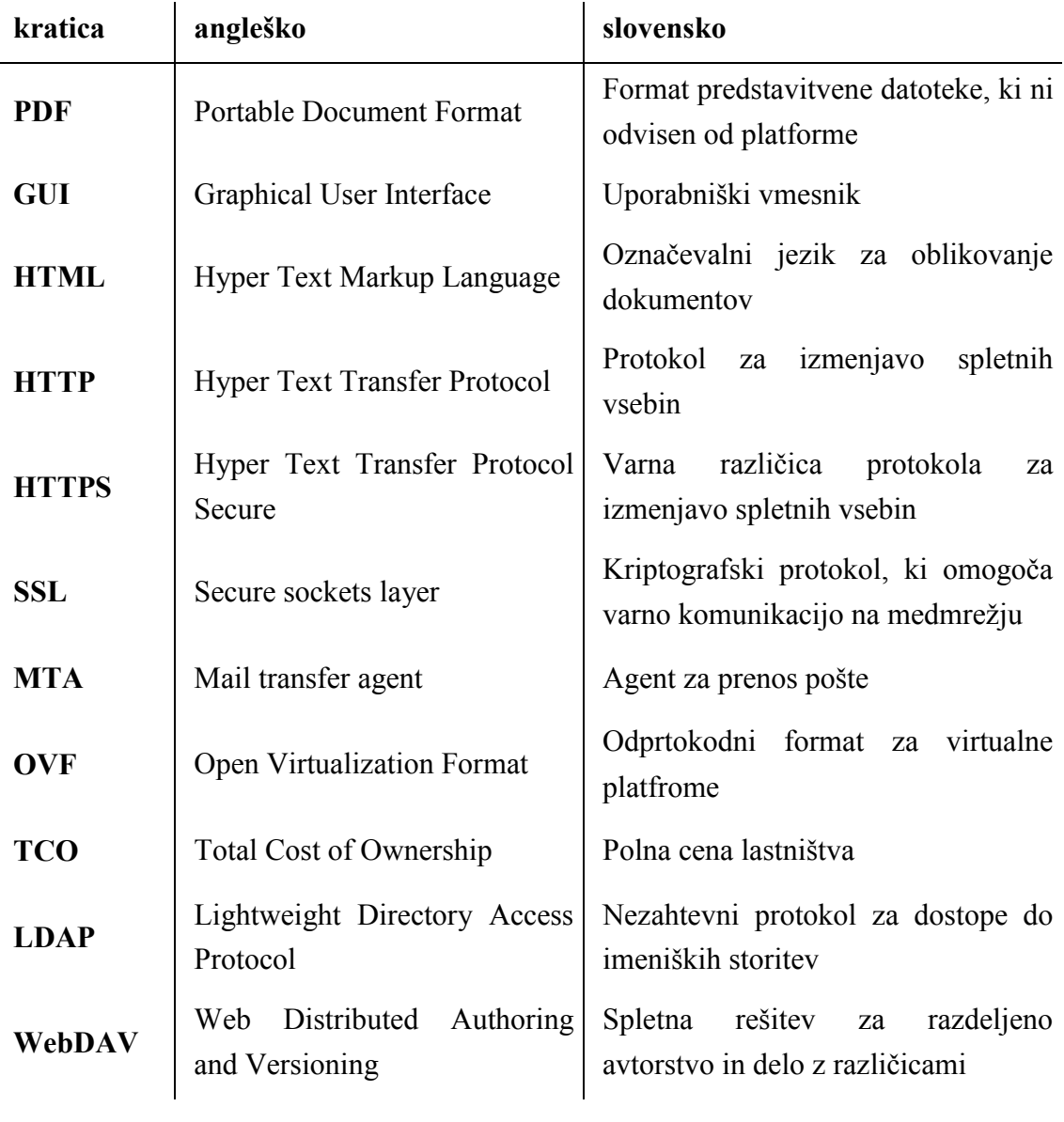

### **Povzetek**

Glavni namen diplomske naloge je prikaz vpeljave poštnega sistema Zimbra v večji organizaciji, ki je predhodno v vsakodnevnem poslovanju uporabljala tri različne elektronske poštne sisteme. Po združitvi treh organizacij v eno se je pojavila potreba po optimizaciji in poenotenju elektronskega poštnega sistema. Za dosego tega cilja je bil v proučevani oganizaciji izbran odprtokodni poštni sistem Zimbra, ki nudi številne prednosti v primerjavi z drugimi poštnimi sistemi. Uvodoma so v diplomskem delu za potrebe postavitve sistema podrobneje predstavljene sistemske zahteve ter protokoli. Zaradi specifičnih potreb uporabnikov je analizirano delovanje različnih vrst odjemalcev. Izdelana je primerjava poštnega sistema Zimbra z poštnim sistemom MS Exchange ter natančno opisan postopek migracije iz treh poštnih sistemov v enega. V nadaljevanju so opisane težave, ki so se pojavile ob uvajanju sistema, njihove rešitve in primeri uporabe, ki so se izkazali za ključne med samo implementacijo, kot tudi po njej. Eden največjih izzivov pri uvajanju sistema je bil problem nehomogenosti poštnih sistemov organizacije, zato je temu vprašanju namenjena precejšnja pozornost. Poleg podrobne predstavitve poštnega sistema Zimbra in njegovih prednosti, diplomsko delo strežniškim administratorjem na enem mestu ponuja celovit nabor informacij o sami implementaciji in uporabi sistema v praksi ter spodbuja uporabo odprtokodnih sistemov nasploh.

**Ključne besede:** odprtokodno, Ubuntu, Zimbra, e-pošta, implementacija, migracija, exchange

### **Abstract**

The main purpose of this thesis is to demonstrate an implementation of Zimbra collaboration system in a larger organization. After three parts of the same organization merged into one a need of a one e-mail and collaboration system was felt. To fulfil this need, a system called Zimbra Collaboration Suite was chosen. Zimbra has many advantages in comparison to other e-mail systems. In the thesis we will firstly get to know the Zimbra product from the administrator point of view as we will talk about system requirements and protocols that are needed for this system to work in the most optimal way. Because of specific needs of users different email clients were analysed. A comparison between Zimbra and currently the most popular e-mail system – MS Exchange is also included in the thesis. A detailed description of the installation and migration procedure is included as well as the issues and their solutions we experienced during the whole process. Another goal of the thesis is to help system administrators when making a decision for a mail system or with its implementation. Because Zimbra is open source I was also trying to promote usage of open source system in general.

**Keywords:** open source, Ubuntu, Zimbra, e-mail, implementation, migration, exchange

## <span id="page-12-0"></span>**Poglavje 1 Uvod**

V današnjem svetu so informacije in hitrost njihovega interpretiranja ter dostopa ključnega pomena za uspeh. Organizacije tako iščejo najbolj optimalne in cenovno ugodne rešitve, ki jih bodo njihovi uporabniki uporabljali za dobro medsebojno sodelovanje. Eden takih sistemov je odprtokodni produkt Zimbra, ki ni le poštni sistem, temveč je programska oprema, ki olajša uporabnikom iz iste organizacije doseči čim boljše cilje.

V podjetju kjer delujem, smo dobili nalogo, da združimo tri različne poštne sisteme, ki so jih uporabljale tri enote iste organizacije. Ker je bila organizacija s podobnimi interesi in delom informacijsko razkropljena na tri dele, s skupaj 300 zaposlenimi, je to predstavljalo velik problem pri administraciji informacijskega sistema, ter sami enotnosti organizacije. Zaradi enostavnega administriranja ter cenovno ugodnejše rešitve, smo se odločili za produkt Zimbra. V diplomski nalogi je podrobno opisan postopek implementacije sistema Zimbra v tej organizaciji, ki je s pomočjo tega produkta pridobila več novih funkcij pri sporočanju in medsebojnem sodelovanju. Zaradi varnosti sem spremenil ime organizacije, kjer je bilo to potrebno. Novell Groupwise, Microsoft Exchange ter Qmail so bili poštni sistemi, ki so jih uporabljali deli organizacije pred Zimbro. Ta problem je bil glavni razlog za uveljavitev novega sistema, ki se je izkazal za zelo dobro rešitev. Ker smo z vzpostavitvijo sistema Zimbra rešili več problemov naenkrat (centralizacija sistema, zmanjšanje porabe virov potrebnih za delovanje ter dodane funkcije, ki do sedaj niso bile možne) sem se odločil, da to rešitev predstavim v diplomski nalogi. Pri novih funkcijah mislim predvsem na pošto na pametnih mobilnih napravah, učinkovitejši spletni dostop in uporaba skupnih map za odlaganje dokumentov - Briefcase. Ker menim, da je Zimbra po funkcionalnih lastnostih vsaj z uporabniškega vidika enaka kot MS Exchange, sem v diplomo vključil tudi stroškovno primerjavo teh dveh sistemov. Tehnologije oz. protokoli, ki smo jih uporabili in so potrebni za uspešno delovanje Zimbre, sta spletna protokola HTTP ter HTTPS, varnostni protokol SSL, protokol za oddaljeno lupino SSH, poštni protokoli SMTP, LMTP, IMAP, MAPI. Poleg dejanskega produkta, smo uporabili tudi več različnih orodij za migracijo. Med najpomembnejšimi je bilo orodje za prenašanje pošte s sistema Qmail – ImapSync.

V drugem poglavju je opisan produkt Zimbra ter ostali produkti povezani z njim, ki smo jih uporabili pri implementaciji. V poglavju tri je opisana postavitev sistema ter postopek migracije pošte s starih poštnih sistemov na Zimbro, uporabljena orodja, delo pri uporabnikih, ter konfiguracija Zimbra strežnika. V četrtem poglavju sem podrobneje primerjal poštni sistem MS Exchange z Zimbro s strani poslovnega-stroškovnega vidika. Peto poglavje je namenjeno opisu in implementaciji funkcij, ki smo jih omogočili v organizaciji in nadgrajevanju sistema. Zaključek in ideje o izboljšavah so opisane v šestem poglavju.

## <span id="page-14-0"></span>**Poglavje 2 Predstavitev produkta**

Zimbra je odprtokodni poštni sistem, ki s svojimi funkcijami omogoča dobro sodelovanje med uporabniki iste organizacije. Zimbra je bila razvita s strani podjetja Zimbra, Inc., in predstavljena javnosti leta 2005. Septembra 2007 je podjetje Yahoo kupilo produkt Zimbra in ga potem kasneje Januarja 2010 prodalo podjetju VMware. Julija 2013 je bilo prodano podjetju Telligent Systems, ki je septembra istega leta spremenilo ime v Zimbra, Inc. Ime Zimbra naj bi izviralo s pesmi »I Zimbra« skupine Talking Heads [11].

Programska oprema je sestavljena iz strežnika, kot tud odjemalca. Zimbra Desktop je odjemalec z vsemi funkcijami. Podpira koledar, mape v skupni rabi, opomnike, kontakte in deluje po protokolu MAPI, enako kot deluje odjemalec Microsoft Outlook s poštnim strežnikom Microsoft Exchange. Nadaljnji razvoj Zimbra Desktop je bil ustavljen s strani podjetja VMware leta 2013, vendar ponovno obnovljen februarja 2014. Kot dodatek bo od Zimbra verzije 8.5 naprej na voljo tudi HTML5 offline odjemalec. Zimbra ima tudi zelo dodelan spletni vmesnik, ki podpira vse funkcije in uporablja Ajax spletni vmesnik, ki omogoča desni klik ter drag-and-drop funkcijo. Zimbra je na voljo z več različnimi licencami; komercialno podprta verzija in odprtokodna verzija. Licence se delijo še bolj podrobno glede na omogočene funkcije. Programska oprema Zimbra teče na različnih linux operacijskih sistemih. Verzijo 8 je možno poganjati na Ubuntu, SUSE ter RedHat Enterprise.

Zimbra strežnik se s pomočjo različnih tehnologij sporazumeva z vrsto različnih odjemalcev (Slika 2.1 [12]). Obenem omogoča dobro integracijo z Microsoft Active Directory tako, da jo lahko vpeljemo v katerikoli že obstoječ poslovni sistem.

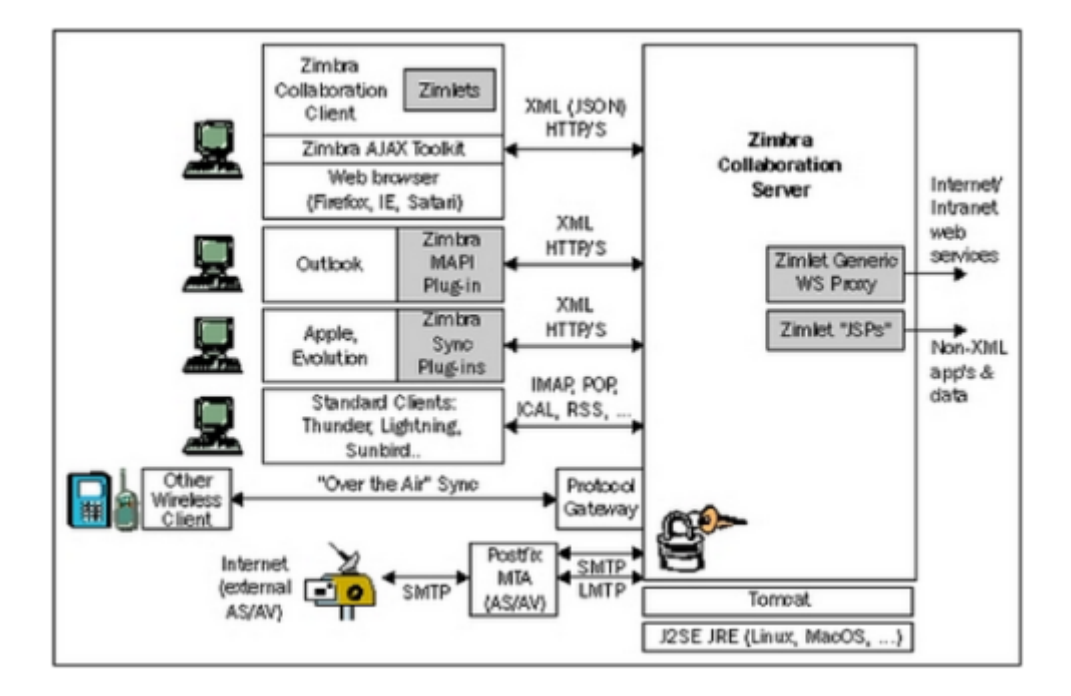

Slika 2.1: Zimbra arhitektura

## <span id="page-15-0"></span>**2.1 Odjemalci**

### <span id="page-15-1"></span>*2.1.1 Zimbra Desktop*

Odjemalec Zimbra Desktop je na voljo za vse glavne operacijske sisteme Windows, Mac OS ter Linux. Preprostost uporabniškega vmesnika (Slika 2.1.1) ga naredi zelo prijaznega za uporabo. Podpira vse glavne funkcije poštnega odjemalca in deluje po protokolu MAPI. Zimbra Desktop ni omejen samo na poštne račune zimbra vendar deluje tudi z Gmail, Yahoo! Mail ter Microsoft Exchange IMAP računom. Poleg teh pa si lahko namestite katerikoli POP ali IMAP račun. Ti računi ne omogočajo sinhronizacije koledarja kontaktov s poštnim strežnikom. Pošta je shranjena lokalno na disku v datoteki tipa zdb, tako da je dosegljiva tudi v načinu brez povezave. Ta odjemalec je odličen ob nakupu odprtokodne verzije Zimbre, saj nam ponuja še največ funkcij. Za večje organizacije se seveda priporoča nakup plačljive verzije Zimbre, pri kateri pa so na voljo še dodatki, ki povežejo Zimbra poštni strežnik z odjemalcem Outlook preko protokola MAPI.

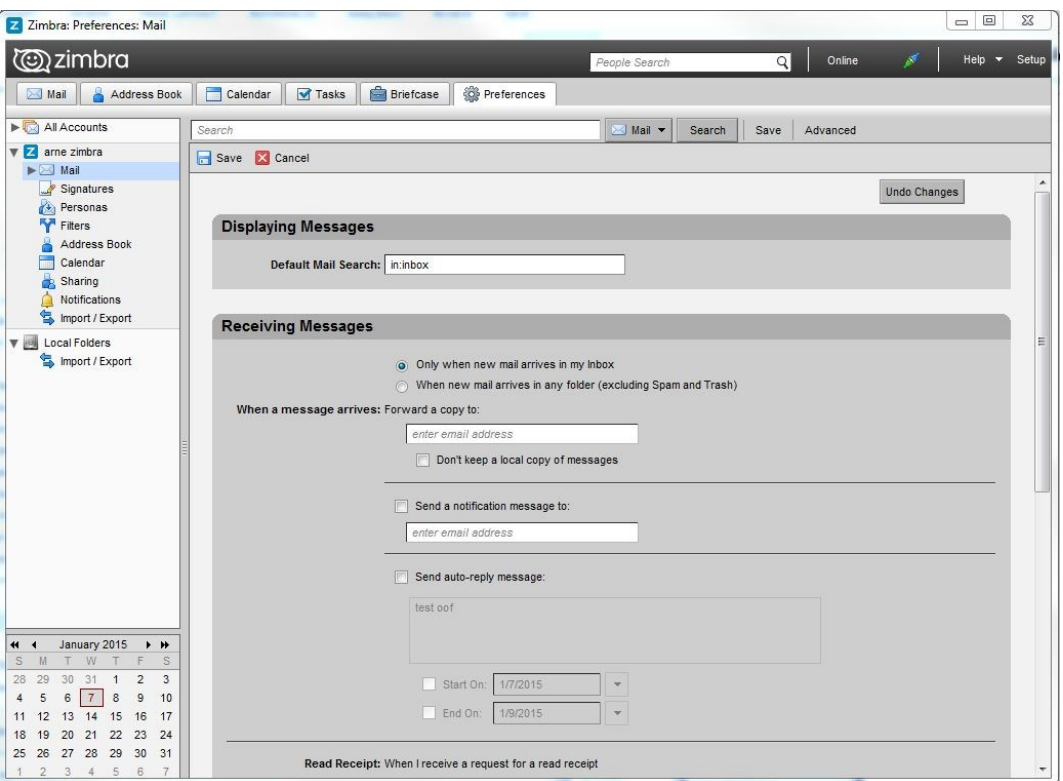

Slika 2.1.1: Zimbra Desktop uporabniški vmesnik

### <span id="page-16-1"></span><span id="page-16-0"></span>*2.1.2 Outlook*

Microsoft Outlook je danes eden najpopularnejših, če ne najpopularnejši poštni odjemalec v poslovnem svetu. Zimbra je pripravljena tudi na delo s tem poštnim odjemalcem. Plačljiva verzija Zimbre ponuja t.i. Zimbra Connector for Microsoft Outlook. Namestimo ga na računalnik in poskrbi, da se lahko ta odjemalec poveže z Zimbra poštnim strežnikom preko MAPI protokola. To pomeni, da bo odjemalec sinhroniziral koledar, kontakte, opravila, mape s strežnikom Zimbra. Enako kot to deluje v primeru strežnika Exchange. Izgled v Outlooku ostane nespremenjen in to je velika prednost pri uporabnikih ki so vajeni dela z Outlookom. Sprememba je dodan zavihek Zimbra (Slika 2.1.2) v katerem najdemo različne nastavitve, ki jih ponuja Zimbra. Pošta je shranjena lokalno na disku v datoteki tipa zdb.

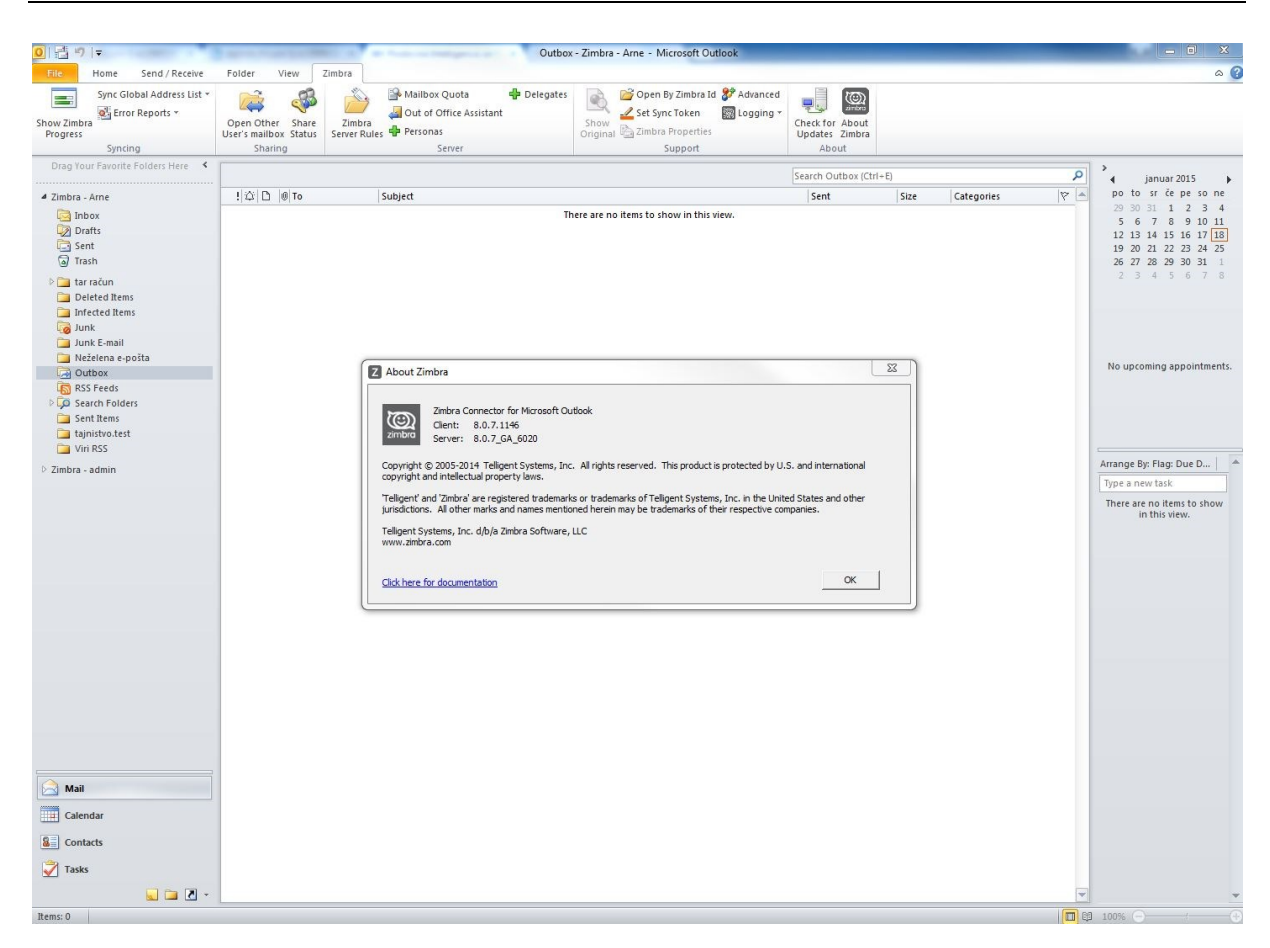

Slika 2.1.2: Outlook z Zimbra Connectorjem

## <span id="page-17-1"></span><span id="page-17-0"></span>*2.1.3 Spletni odjemalec*

Zimbra spletni odjemalec je na videz zelo podoben Zimbra Desktop odjemalcu (Slika 2.1.3). Lahko teče na Ajax ali pa HTML. Ta nastavitev se nastavi v uporabniškem računu. HTML način je na videz robustnejši (slika 2.1.4) in ne omogoča desnih klikov ter drag-and-drop.

#### *POGLAVJE 2. PREDSTAVITEV PRODUKTA 7*

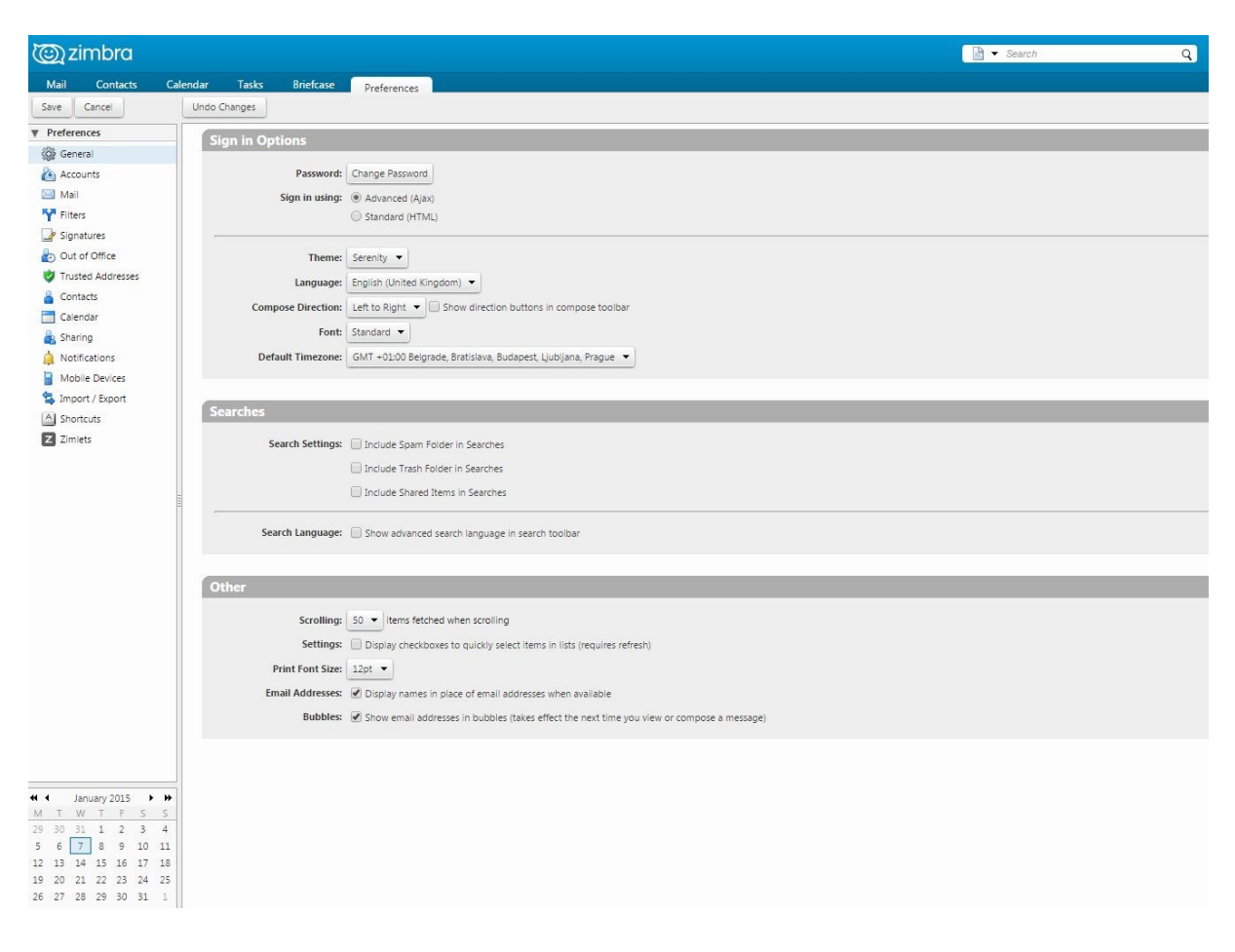

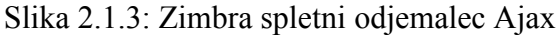

<span id="page-18-1"></span>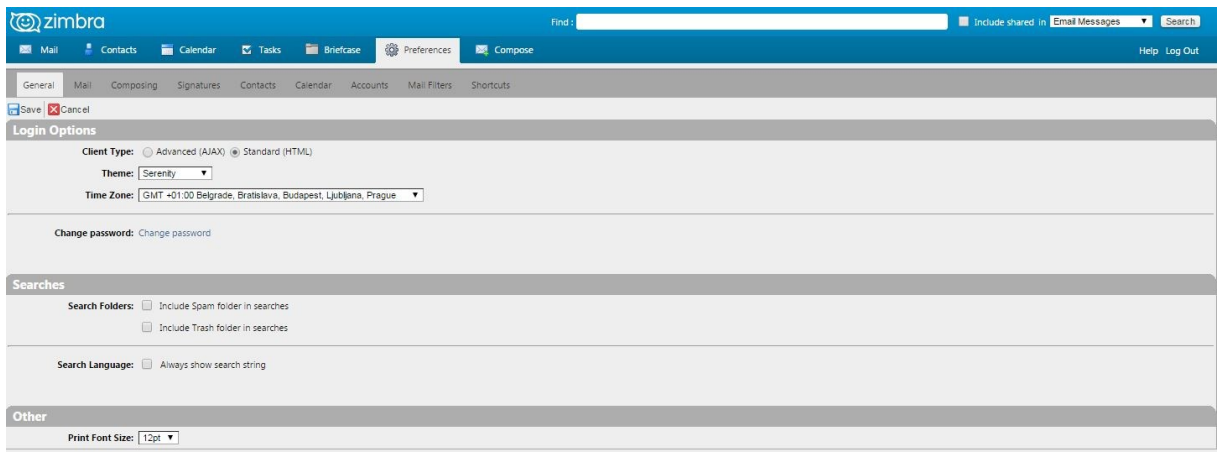

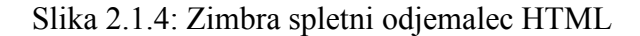

### <span id="page-18-2"></span><span id="page-18-0"></span>*2.1.4 Ostali odjemalci*

V primeru, da uporabnik ni zadovoljen z noben od zgornjih odjemalcev in je npr. navajen na Mozilla Thunderbird, se mu enostavno nastavi Zimbra IMAP račun. V tem primeru so

funkcije Zimbre močno okrnjene. Ne omogočajo koledarja, stikov, opravil, sinhronizacije podpisov. Ta rešitev se uporabi v skrajnem primeru.

### <span id="page-19-0"></span>*2.1.5 Mobilni odjemalci*

Mobilni odjemalci delujejo enako na vseh mobilnih napravah. Funkcija, ki se izbere je Exchange in nato po navodilih nastavi poštni strežnik, uporabniško ime in geslo. Ker deluje po principu ActiveSync, ki je za mobilno uporabo najbolj primeren, je Zimbra glede mobilnosti odlična rešitev.

### <span id="page-19-1"></span>**2.2 Licence**

Zimbra poštni sistemi se razlikujejo po licencah. Vsaka verzija Zimbra Collaboration je na voljo v odprtokodni in pa Network verziji. Odvisno od potreb podjetja izberemo vrsto licenco ki nam najbolj ustreza. Ker je v našem primeru šlo za večjo organizacijo smo uporabili plačljivo Network verzijo Zimbre – Network Edition(Tabela 2.1 [10]). Za manjša podjetja je popolnoma odlična rešitev odprtokodna verzija strežnika v kombinaciji z Zimbra Desktop odjemalcem. Mobilno pregledovanje ActiveSync pa se reši z razširitvijo Z-Push Zimbra Backend. Tako podjetje ne zapravi sredstev za licence, sistem pa ponuja vse kar ponuja Microsoft Exchange. Edini strošek podjetja je v tem primeru implementacija in vzdrževanje. Podrobna primerjava sledi v četrtem poglavju.

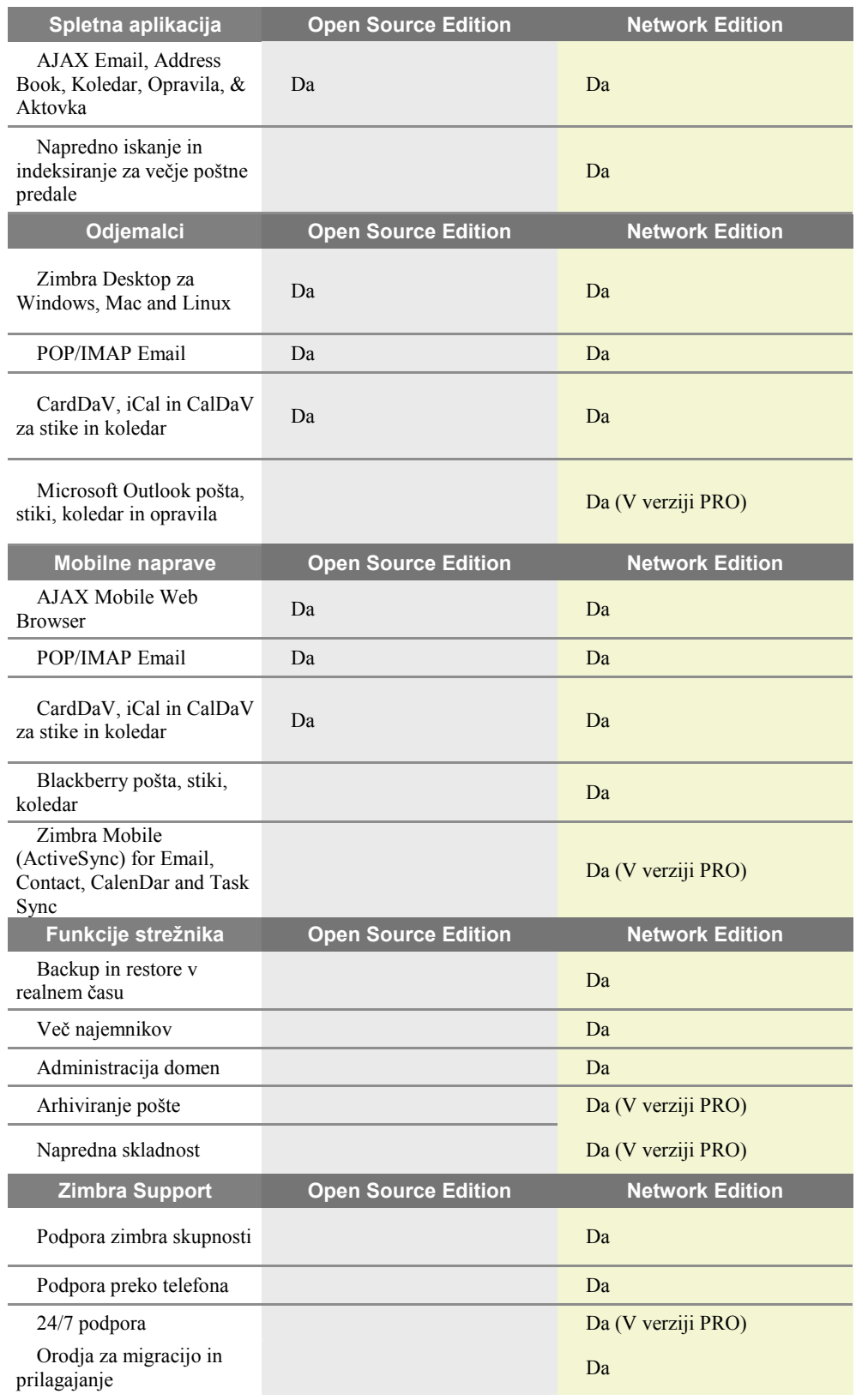

Tabela 2.1: Preglednica funkcij po licencah

### <span id="page-21-0"></span>**2.3 Strojne zahteve, operacijski sistem**

Minimalne strojne zahteve za produkcijski strežnik Zimbra so naslednje:

- 32bit (Priporočljivo 64bit) Intel/AMD 2.0 GHz+ CPU
- 2GB RAM (priporočljivo 4 GB RAM)
- 10GB prostega prostora za programsko opremo in beleženje log (SATA/SCSI za delovanje in RAID/Mirroring za redundanco)
- Dodaten prostor na disku za shranjevanje pošte (Zimbra-store potrebuje vsaj 5GB za /opt/zimbra)
- Operacijski sistemi: Ubuntu, SUSE ter RedHat Enterprise.

V našem primeru smo strežnik postavili na virtualni platformi VMware ESX. Strojne zahteve niso bile ovira, virtualna platforma jih dodeljuje sistemu kolikor jih potrebuje. Ker je zimbra na voljo tudi kot virtual appliance smo se odločili za to smer. Appliance je bil v kompletu z Ubuntu 10.04 LTS Server 64bit. Sistem Ubuntu je v Zimbra skupnosti trenutno tudi najbolj razširjen kar pomeni da je tudi najbolje podprt s strani skupnosti. Starejše verzije Zimbre (7.2.7 in prejšnje) delujejo še na sistemih Debian 5 in Fedora 13.

### <span id="page-21-1"></span>**2.4 Strežnik – administratorska konzola**

Najpomembnejši del migracije se dogaja prav v administratorski konzoli. Zimbra ima dobro narejeno spletno administratorsko konzolo, do katere dostopamo namesto preko porta 80, kot do spletnega odjemalca, preko porta 7071. Seveda je ta port dostopen samo z notranjega omrežja, da se izognemo poizkusom napada od zunaj na administratorsko konzolo. Uporabniški vmesnik konzole je sestavljen iz petih glavnih menijev(Slika 2.4.1):

| $\overline{\phantom{a}}$<br>Home                                                                      | Home                                                                                                    |                                                                                                |                                                                                      | <b>O</b> Pomoč     |
|----------------------------------------------------------------------------------------------------|----------------------------------------------------------------------------------------------------|------------------------------------------------------------------------------------------------|--------------------------------------------------------------------------------------|--------------------|
| G Home<br>uli Monitor<br><b>R</b> <sub>8</sub> Manage<br>Configure<br>Tools and Migration<br>G Search | Summary<br>Zimbra Version: 8.0.7_GA_6020.NETWORK<br>Servers:<br>251<br>Accounts:<br>Domains:<br>Class of Service: 2                     | <b>Maintenance</b><br>Last Backup:                                                             | Runtime<br>$\vee$ Running<br>Service:<br>Active Sessions: Loading<br>Queue Length: 0 |                    |
|                                                                                                    | 1 Get Started $\rightarrow$<br>Install Licenses<br>Configure Back-ups<br>Install Certificates<br>$\mathcal{R}$<br>Configure Default COS | 2 Set up Domain $\rightarrow$<br>Create Domain<br>Configure GAL<br>3. Configure Authentication | 3 Add Accounts<br>Add Account<br>Manage Accounts<br>Migration and Co-existence       | Zimbra Help Center |

<span id="page-21-2"></span>Slika 2.4.1: Začetna stran administratorske konzole

#### **1) Monitor**

Ta funkcija služi predvsem sledenju, kaj se dogaja z našim strežnikom. Tukaj preverjamo katere storitve tečejo in pregledujemo zahtevnejše statistike. Izrisujejo se grafi števila poslanih in prejetih sporočil, velikosti sporočil, aktivnosti anti-spam zaščite, vodi se statistika povezanih mobilnih naprav ter podrobno opisane poštne vrste – mail queues.

#### **2) Manage**

Tukaj imamo opravka predvsem z uporabniškimi računi. Te lahko ustvarjamo brišemo, spreminjamo njihove osebne podatke in nastavitve. Prav tako se tukaj definirajo vzdevki in distribucijske liste. Prav tako tukaj dodajamo pravice uporabnikom, določamo administratorje, omejujemo velikost poštnega predala na posameznem računu.

#### **3) Configure**

Najpomembnejši del administratorske konzole se nahaja v tem podmeniju. Tukaj nastavljamo vse pomembne sistemske, globalne, uporabniške nastavitve, upravljamo z razširitvami, certifikati, domenami. Pomembna funkcija so tudi razredi storitev (ang. Class of Service) v katerih nastavljamo nastavitve uporabnikov ki so del nekega razreda. Recimo, da imamo 10 uporabnikov, ki potrebujejo francoski jezik prikazovanja. Vse bomo postavili v en razred na katerem bomo nastavili francoski jezik. V globalnih nastavitvah nastavljamo splošne informacije o strežniku, določamo največjo velikost sporočila, urejamo backup nastavitve ipd.

#### **4) Tools and Migration**

Tu se nahajajo pomembna orodja tako za administratorje, kot tudi za končne uporabnike:

- Zimbra Connector for outloook
- Čarovnik za migracijo Exchange
- Čarovnik za uvažanje pst datotek

Prav tako so tukaj nastavitve za preverjanje posodobitev.

#### **5) Search**

To orodje se uporablja za iskanje po strežniku. Lahko si shranjujemo iskalne parametre. Uporabni so recimo za iskanje neaktivnih uporabniških računov, računov ki so zaklenjeni, najbolj obremenjenih.

### <span id="page-23-0"></span>**2.5 Strežnik – ukazna vrstica**

Za administratorje sistema Zimbra je zelo priporočljivo poznavanje linux ukazne vrstice, saj kot je opisano v naslednjem poglavju, nam to olajša delo pri masovnem delu z uporabniki. Vse Zimbrine storitve tečejo pod uporabnikom zimbra. Najbolj pomembni ukazi so: Zmprov – ukaz za masovno upravljanje z uporabniškimi računi, zmcontrol – ukaz za delo s storitvami, zmmailbox – ukaz za delo z poštnimi predali.

## <span id="page-24-0"></span>**Poglavje 3 Postavitev sistema in migracija**

#### <span id="page-24-1"></span>**3.1 Postavitev sistema**

Preden pričnemo z migracijo moramo seveda pripraviti sistem na katerega bomo migrirali pošto. V našem primeru smo Zimbro instalirali na virtualno platformo. Zaradi priporočil smo se odločili kar za virtual appliance – paket v katerem je operacijski sistem, zimbra, vse potrebne podporne aplikacije ter nastavitve. Na voljo za prenos je bil v datoteki OVA. Ta tip datoteke je zlahka uvoziti v VMware Esx platformo. Ker je zadeva appliance je bila pripravljena za uporabo takoj po uvozu. Postavili smo dva sistema. V prihodnosti bo en produkcijski in en testni[9].

### <span id="page-24-2"></span>*3.1.1 Dodajanje prostora*

Ob osnovni nastavitvi je na voljo le 50GB prostora, kar pa za celoten naš sistem ne pride v poštev. Dodajanje prostora poteka takole:

- 1. V virtualni platformi dodamo disk na virtualni sistem zimbra.
- 2. Dodamo oznako (tag), da definiramo kater logični prostor želimo povečati. (izbiramo lahko med **zimbra, db, index, log, store, redolog, backup, data).** S spodnjim ukazom, ki ga izvršimo kot uporabnik zimbra, povečamo logični prostor store (prostor, kjer je shranjena pošta).

*./opt/vmware-zca-installer/bin/zca-expand-lv store*

3. Osvežimo SCSI krmilnik s spodnjim ukazom, ki ga poženemo kot uporabnik root. [1]

*echo "- - -" > /sys/class/scsi\_host/host0/scan echo "- - -" > /sys/class/scsi\_host/host1/scan echo "- - -" > /sys/class/scsi\_host/host2/scan* Zgornji način smo uporabili ob postavljanju sistema. Ker ta način od posodobitve 8.0.6 ne deluje več je potrebno to narediti na drug način:

- 1. Na virtualni platformi na sistemu naredimo nov disk.
- 2. Ker zopet ni viden, je potrebno osvežiti SCSI krmilnik, kot smo to naredili v zgornjem postopku.
- 3. Vpišemo ukaz fdisk –l in si zapomnimo ime novega diska. Npr. /dev/sdp.
- 4. Vpišemo še spodnje štiri ukaze. V tem primeru bomo povečali store logični prostor za 100GB.

*pvcreate /dev/sdp vgextend store\_vg /dev/sdp lvextend -L+100G /dev/store\_vg/store resize2fs /dev/store\_vg/store*

### <span id="page-25-0"></span>*3.1.2 Varnostne kopije – backup*

Ustvarjanje varnostne kopije smo rešili s pomočjo Synology NAS naprave. Najprej je bilo potrebno nastaviti read/write pravice na tej napravi. Potem smo s spodnjim ukazom preslikali mapo na tej napravi na zimbra backup[8]:

> *mount -t nfs nas1:/volume1/Zimbra-backup /opt/zimbra/zimbra-backupnas1*

Če želimo, da se preslikava zgodi bo vsakem zagonu strežnika moramo spodnji ukaz dodati v datoteko /etc/fstab:

```
nas1:/volume1/Zimbra-backup /opt/zimbra/backupnfs nfs defaults 0 1
```
Potem je potrebno nastaviti še izvajanje backup ukazov. To naredimo, da spodnje ukaze dodamo v datoteko /etc/crontab in določimo kdaj naj se backup izvaja.

Celotni backup: *zmbackup -f -s mail.domena.si -a all* Inkrementalni backup: *zmbackup -i -s mail.domena.si -a all*

#### <span id="page-26-0"></span>*3.1.3 Jezik*

Zimbra privzeto ne podpira slovenskega jezika ampak samo večje svetovne, ker pa ima dober sistem skupnosti in razvit forum v katerem sodeluje veliko ljudi, sem uspel najti prevod Zimbre, ki ga je ustvaril slovenski uporabnik in nesebično delil Zimbra skupnosti. Postopek instalacije jezika ni zapleten:

- 1. Najprej datoteko s prevodi prenesemo na Zimbra strežnik. Npr. v mapo tmp.
- 2. Potem kreiramo skripto s spodnjo vsebino v isti mapi, ji nastavimo pravice za zagon ter jo poženemo.

#### *#!/bin/bash*

*cp messages/ZsMsg\_sl.properties /opt/zimbra/conf/msgs/*

*cp messages/AjxMsg\_sl.properties /opt/zimbra/jetty/webapps/zimbra/WEB-INF/classes/messages/ cp messages/ZMsg\_sl.properties /opt/zimbra/jetty/webapps/zimbra/WEB-INF/classes/messages/ cp messages/ZaMsg\_sl.properties /opt/zimbra/jetty/webapps/zimbra/WEB-INF/classes/messages/ cp messages/ZhMsg\_sl.properties /opt/zimbra/jetty/webapps/zimbra/WEB-INF/classes/messages/ cp messages/ZmMsg\_sl.properties /opt/zimbra/jetty/webapps/zimbra/WEB-INF/classes/messages/ cp messages/ZsMsg\_sl.properties /opt/zimbra/jetty/webapps/zimbra/WEB-INF/classes/messages/ cp messages/AjxMsg\_sl.properties /opt/zimbra/jetty/webapps/zimbraAdmin/WEB-INF/classes/messages/ cp messages/ZMsg\_sl.properties /opt/zimbra/jetty/webapps/zimbraAdmin/WEB-INF/classes/messages/ cp messages/ZaMsg\_sl.properties /opt/zimbra/jetty/webapps/zimbraAdmin/WEB-INF/classes/messages/ cp messages/ZhMsg\_sl.properties /opt/zimbra/jetty/webapps/zimbraAdmin/WEB-INF/classes/messages/ cp messages/ZmMsg\_sl.properties /opt/zimbra/jetty/webapps/zimbraAdmin/WEB-INF/classes/messages/ cp messages/ZsMsg\_sl.properties /opt/zimbra/jetty/webapps/zimbraAdmin/WEB-INF/classes/messages/ cp keys/AjxKeys\_sl.properties /opt/zimbra/jetty/webapps/zimbra/WEB-INF/classes/keys/ cp keys/AjxKeys\_sl.properties /opt/zimbra/jetty/webapps/zimbraAdmin/WEB-INF/classes/keys/ cp keys/ZmKeys\_sl.properties /opt/zimbra/jetty/webapps/zimbra/WEB-INF/classes/keys/ cp keys/ZmKeys\_sl.properties /opt/zimbra/jetty/webapps/zimbraAdmin/WEB-INF/classes/keys/*

#### 3. Ponovno zaženemo vse Zimbra storitve z ukazom:

#### *zmcontrol restart*

4. Potem lahko izberemo možnost slovenskega jezika v uporabniških nastavitvah. V našem primeru smo to nastavili v razrednih nastavitvah – COS. Slovenski jezik je privzeti jezik za vse uporabnike. Jezik bo viden v spletnem vmesniku, saj je jezik Outlooka odvisen od namestitve Outlooka.

### <span id="page-27-0"></span>**3.2 Migracija**

Migracija poštnega sistema v taki obsežnosti zahteva veliko mero priprav in potrpežljivosti. Najprej bom opisal situacijo pred migracijo. Organizacija je bila razdeljena na 3 dele:

- Največji del s 157 je uporabljal poštni strežnik z imenom QMAIL. Uporabniki so za odjemalec uporabljali bodisi Mozilla Thunderbird bodisi Microsoft Outlook. Oba sta delovala samo preko protokola IMAP ali POP3.
- Drugi del organizacije je sestavljalo 106 uporabnikov. Ta del je uporabljal Novellovo poštno rešitev – Novell GroupWise. Vsi so uporabljali tudi GroupWise clienta.
- Tretji in tudi najmanjši del organizacije je sestavljalo 31 uporabnikov. Tukaj je tekel Microsoft Exchange strežnik in seveda so vsi uporabljali Microsoft Outlook odjemalce.

Vsak del organizacije je imel svojo domeno. Ker Zimbra podpira delovanje več domen, je bil dogovor, da se spremeni domeno in se pridruži največjemu ostali pa ostanejo na domeni, ki so jo imeli do sedaj. Razlogi za to so bili v večini kadrovski. Najprej smo v sodelovanju s kadrovsko službo prejeli vse potrebne podatke o uporabnikih vsakega dela organizacije. S tem mislim predvsem pravilne informacije o imenih, spremembah imen ter organizacijsko enoto kjer delujejo. Migracije smo se lotili postopoma - vsakega dela posebej. Najprej smo preselili večji del. Vsak del migracije bom opisal v naslednjih treh podpoglavjih.

### <span id="page-27-1"></span>*3.2.1 Migracija Qmail – Zimbra*

Najprej je bilo potrebno ustvariti uporabnike in jim dodeliti prave atribute. Ker je šlo za veliko število uporabnikov potem ročno kreiranje enega po enega ni bila opcija, zato sem ustvaril enostavno skripto, ki z zelo uporabnim ukazom ZMPROV (ukaz za kreiranje računov, določanje atributov, ang. Provisioning). Spodnji ukaz kreira uporabnika [janez.novak@domena.si](mailto:janez.novak@domena.si) z privzetim geslom »geslo14«. Parameter »ca« pomeni ustvari račun ang. Create Account.

#### *zmprov ca [janez.novak@domena.si](mailto:janez.novak@domena.si) geslo14*

Skupino zgornjih ukazov shranimo v datoteko in ji popravimo dovoljenja, da bo lahko izvršljiva.

Ko smo ustvarili vse račune za prvo domeno smo določili datum migracije in obvestili uporabnike o motenem delovanju pošte. Obenem se je bilo potrebno tudi dogovoriti z Arnesom za preusmeritev nove pošte na drug naslov. Potem smo pričeli s prenašanjem pošte s starega Qmail sistema na Zimbro. Skupaj je bilo na Qmail sistemu 600GB pošte. Za bolj nepoznane, sisteme kot je recimo Qmail, obstaja odlično orodje za migracijo z imenom ImapSync. Orodje je brezplačno in se uporablja za migracijo ali za ustvarjanje kopij IMAP poštnih računov. Slaba stran tega orodja bila, da je potrebno poznati uporabnikovo geslo. Ta problem se reši lahko enostavno na način, da ob začetku kopiranja pošte vsem uporabnikom spremenimo geslo na nekaj naključnega in si to geslo zabeležimo. Ob koncu migracije bodo uporabniki v vsakem primeru že na Zimbri in jih to geslo ne bo zanimalo več. Spodaj je prikazana sintaksa enega imapsync ukaza. Parameter host1 je vir, host2 pa cilj kopiranja podatkov. V našem primeru je host1 Qmail sistem, host2 pa Zimbra. Na koncu vrstice je dodan še ukaz, ki preusmeri output v datoteko imapsync.log za kasnejše odkrivanje napak [4].

*imapsync --host1 10.10.10.10 --user1 janez.novak@domena.si --password1 3dfjs5hs --host2 10.10.10.16 --user2 janez.novak@domena.si --password2 geslo14 >>imapsync.log*

Trajanje kopiranje vsakega poštnega predala je bilo odvisno od velikosti. Celotno imapsync skripto z vsemi uporabniki smo poganjali večkrat. Tako smo pripravili teren za ključni dan, ko bomo popolnoma obrnili potek pošte s starega Qmail strežnika na nov Zimbra strežnik. Ob teku imapsynca so se pojavile težave pri nekaterih poštnih predalih. Kasneje smo popravili imapsync ukaz, da je izgledal takole:

*imapsync --host1 10.10.10.10 --user1 janez.novak@domena.si --password1 3dfjs5hs --host2 10.10.10.16 --user2 janez.novak@domena.si --password2 geslo14 --exclude INBOX.Trash --regexflag 's/.\*?(?:(\\(?:Answered|Flagged|Deleted|Seen|Draft)\s?)|\$)/defined(\$1)?\$1: q()/eg' 2>&1 | tee -a imapsync.log*

Parameter exclude smo uporabili ker je prenos koša povzročal kar nekaj težav. Zastavice regeflag pa k brisanju zastavic, ki povzročajo težave. Zgornja sintaksa je rešila večino težav, v našem primeru prenašanja s Qmaila. Po tem, ko je skripta uspešno prekopirala pošto smo primerjali število sporočil in velikosti vsakega poštnega nabiralnika na obeh sistemih. Preverjanje velikosti nabiralnika in števila sporočil v njem smo realizirali s pregledovanjem imapsync.log datoteke, ki se je ustvarjala med kopiranjem pošte. Če je bilo odstopanje preveliko, smo imapsync ponovno zagnali.

Zadnje kopiranje smo pričeli na petek in se takrat tudi dogovorili z arnesom, naj obrnejo novo prihajajočo pošto na nov strežnik. Pošta je med tem časom čakala v vrsti na arnesu. V načrtu je bilo, da uporabniki v ponedeljek zjutraj ne bi opazili menjave strežnika, saj so imeli v svojih odjemalcih nastavljeno enako ime strežnika, kot je bilo sedaj ime (popravili smo zunanje ter notranje DNS zapise). Zadeva je bila uspešna in velika večina uporabnikov ni imela nikakršnih težav. Slaba stran tega je bila, da so vsi uporabniki na IMAP računih, kar pomeni, da so funkcije Zimbre močno omejene. Koledar, aktovka, kontakti ter opravila ne delujejo preko IMAP protokola. Načrt je bil, da se uporabnikom namesti Zimbra Connector for Outlook in se jim nastavi MAPI račun. Podrobnejši opis instalacije in konfiguracije Zimbra Connector for Outlook je v podpoglavju 3.3 Konfiguracija odjemalcev.

#### <span id="page-29-0"></span>*3.2.2 Migracija Microsoft Exchange – Zimbra*

V tem delu smo imeli opravka z 31 uporabniki, zato ta del ni predstavljal prevelikega problema. Ker se ustvarjalci in razvijalci Zimbre zavedajo razširjenosti Microsoft Exchange sistemov so pripravili odlično, enostavno in učinkovito orodje za migracijo pošte. Imenuje se ZCS Migration Wizard for Exchange in se nahaja na Zimbra strežniku pod rubriko Tools and Migration. Od tam ga prenesemo na svoj računalnik in poženemo ZimbraMigration.exe datoteko. To orodje nam omogoča migracijo strežnika (več uporabnikov) ali pa posameznega uporabnika. Osredotočili se bomo na migracijo strežnika. Sledimo naslednjim korakom:

- I. Izberemo opcijo Server Migration
- II. Source: Vpišemo IP exchange strežnika ter administratorsko uporabniško ime ter geslo
- III. Destination: vpišemo IP Zimbra strežnika admin port 7071 in administratorsko uporabniško ime ter geslo
- IV. Options (slika 3.2.1): izberemo parametre za prenos pošte
- V. Users: izberemo uporabnik bodisi z raziskovalcem LDAP bodisi s csv datoteko
- VI. Migrate: nastavimo kdaj se naj migracija prične
- VII. Results: preverimo kakšni so rezultati naše migracije

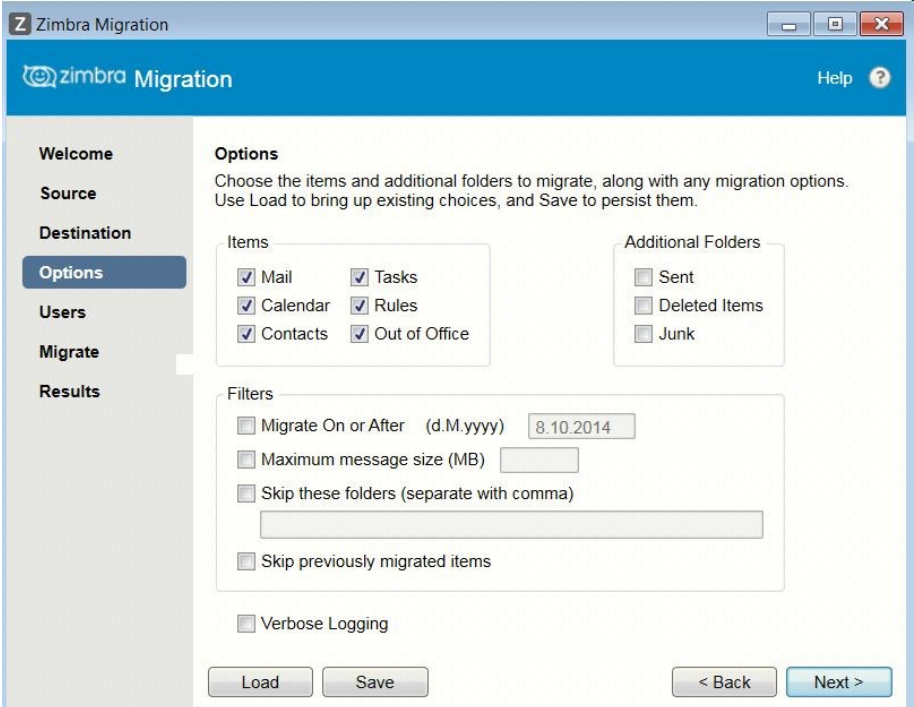

Slika 3.2.1: ZCS Migration Wizard for Exchange – Options

<span id="page-30-1"></span>Orodje je delovalo brez težav. V tem primeru so bili odjemalci nastavljeni na Exchange in zato je bilo potrebno v istem trenutku nastaviti še odjemalce na Zimbro. Ker so bili vsi uporabniki Outlooka se jim je nastavil Zimbra Connector for Outlook.

### <span id="page-30-0"></span>*3.2.3 Migracija Novell Groupwise – Zimbra*

Pri migraciji Novell Groupwise smo prav tako uporabili orodje, ki je namenjeno migraciji Groupwise na Zimbro. Orodje ni bilo na voljo za prenos preko spleta, saj ni na voljo vsem. Zanj smo zaprosili na Zimbra supportu. Potrebno je bilo izpolniti dokument, da se orodje ne bo distribuiralo tretjim osebam. Orodje deluje po podobnem principu kot orodje za migracijo Exchange:

- 1. Najprej vnesemo podatke Zimbra strežnika
- 2. Izberemo domeno katero želimo migrirati
- 3. Vnesemo podatke Novell GroupWise strežnika. Potrebujemo:

**Domain Directory Path:** Pot do domenskega direktorija. To je potrebno da aplikacija postane zapuanja vredna.

**Postoffice information:** XML dateka z informacijami: ime, IP in port poštnih storitev v organizaciji

Groupwise LDAP Server Name: Ime strežnika LDAP

Username: administratorsko geslo za dostop do LDAP strežnika

Password: administratorsko geslo za dostop do LDAP strežnika

- 4. Izberemo vir in destinacijo poštnih računov. Lahko uporabimo Object Picker ali Query Builder
- 5. Izberemo elemente, ki jih želimo migrirati (pošta, neželena pošta, koš...). Privzeto se sporočila večja od 10MB ne prenašajo. To nastavitev smo spremenili na neomejeno. Nastavitev se nahaja v registru:

*HKEY\_CURRENT\_USER\Software\Zimbra\MaxAttachSizeMB* 

6. Ko smo vse nastavili poženemo migracijo.

Drugih težav pri migraciji nismo imeli. Ker so bili vsi uporabniki navajeni tudi GroupWise odjemalca in se je ta v vsakem primeru ukinil, smo vsem nastavili Outlook z Zimbra Connectorjem.

## <span id="page-31-0"></span>**3.3 Konfiguracija odjemalcev**

### <span id="page-31-1"></span>*3.3.1 Outlook*

Najbolj zanimiv odjemalec v našem primeru je Outlook, ker smo ga nastavili večini uporabnikov. Opisal bom, kako smo ga implementirali v našem primeru. Pred kakršno koli konfiguracijo klienta, seveda potrebujemo nameščen Microsoft Outlook. Imel sem opravka z verzijo 2010 in 2007. V prvem koraku je bilo potrebno namestiti Zimbra Connector for Outlook. Na strežniku je na voljo sama instalacijska datoteka in tudi datoteka, s katero lahko nastavimo parametre instalacijski datoteki. Imenuje se Zimbra Connector for Outlook MSI Customizer. S tem orodjem si pripravimo instalacijsko datoteko .msi po meri, kot je opisano spodaj (opis je za operacijski sistem Windows):

1. S strežnika prenesemo datoteko ZmCustomizeMsi.js in pa ZimbraConnector.msi (bodisi 32bit bodisi 64 bitno verzijo, odvisno koliko bitna je instalacija outlooka, v našem primeru smo pripravili obe, saj so po organizaciji imeli nameščeni obe vrsti outlooka), ki se nahajata pod rubriko Tools and migration

- 2. Obe datoteki prenesemo v skupno mapo, recimo v C:\Zimbra\
- 3. Poženemo Windows ukazno vrstico (CMD) in se prestavimo v želen direktorij (*cd c:\zimbra*)
- 4. Uporabimo spodnjo sintakso ukaza, da popravimo .msi datoteko. V instalacijsko datoteko bomo dodali ime strežnika mail.domena.si, uporabili bomo port 465 ter uporabili SSL povezavo.

*cscript ZmCustomizeMSI.js <path/msi-filename> -sn <servername.com>-sp <port> -ssl <1 | 0>*

*cscript ZmCustomizeMSI.js ZimbraConnector.msi -sn mail.domena.si -ssl 1*

- 5. Instalacijska datoteka je pripravljena in jo lahko namestimo.
- 6. Ko je namestitev končana, poţenemo outlook in ustvarimo nov profil. Izberemo opcijo »Manually configure server settings or additional serve types«, ter pod opcijo Other, izberemo Zimbra Collaboration Server.
- 7. Ker smo Zimbra Connector for Outlook instalacijsko datoteko prilagodili, se nastavitve o strežniku vnesejo same (Slika 3.3.1) Kliknemo OK in konfiguracijo Outlook odjemalca smo zaključili.

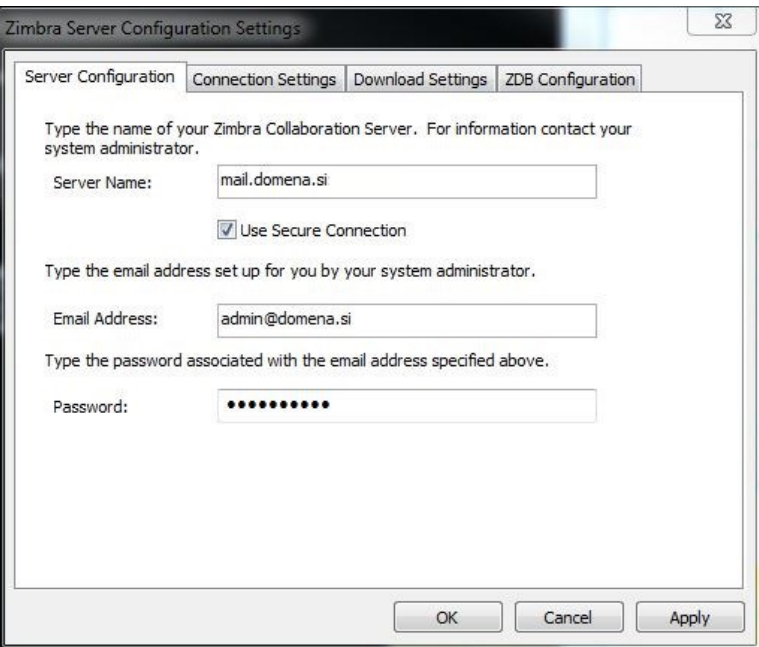

<span id="page-32-0"></span>Slika 3.3.1: Konfiguracija profila v Outlooku

Ko smo zaključili konfiguracijo, v Outlooku lahko poženemo profil. V Outlooku se pojavi zavihek Zimbra in v njem so funkcije, ki jih ponuja (Slika 3.3.2). V tem zavihku nastavljamo nastavitve sinhronizacije, odpiramo poštne predale v skupni rabi, popravljamo pravila, nastavljamo avtomatske odgovore ob odsotnosti, dodajamo pravice kdo lahko dostopa do našega poštnega predala ali pošilja v našem imenu. Prav tako lahko preverimo posodobitve Zimbra Connector for Outlook. V našem primeru je bilo to nastavljeno avtomatsko ob zagonu Outlooka.

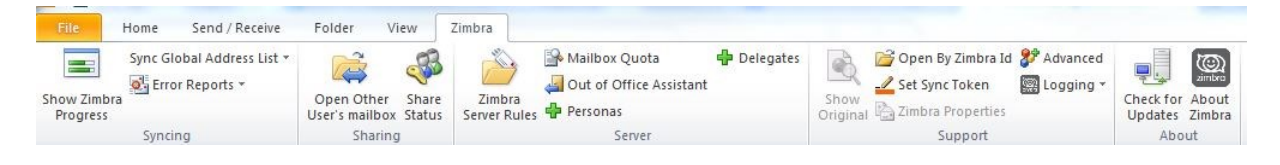

Slika 3.3.2: Outlook Zimbra zavihek

### <span id="page-33-1"></span><span id="page-33-0"></span>*3.3.2 Ostali odjemalci*

Nekateri uporabniki so na njihove želje ostali na svojim obstoječih odjemalcih. To je bil v našem primeru Mozilla Thunderbird. Ker za Thunderbird ne obstaja vmesnik (connector kot za Outlook) mora biti pošta nastavljena preko IMAP in SMTP protokola (slika 3.3.3). Drugih namiznih odjemalcev v našem primeru nismo uporabljali.

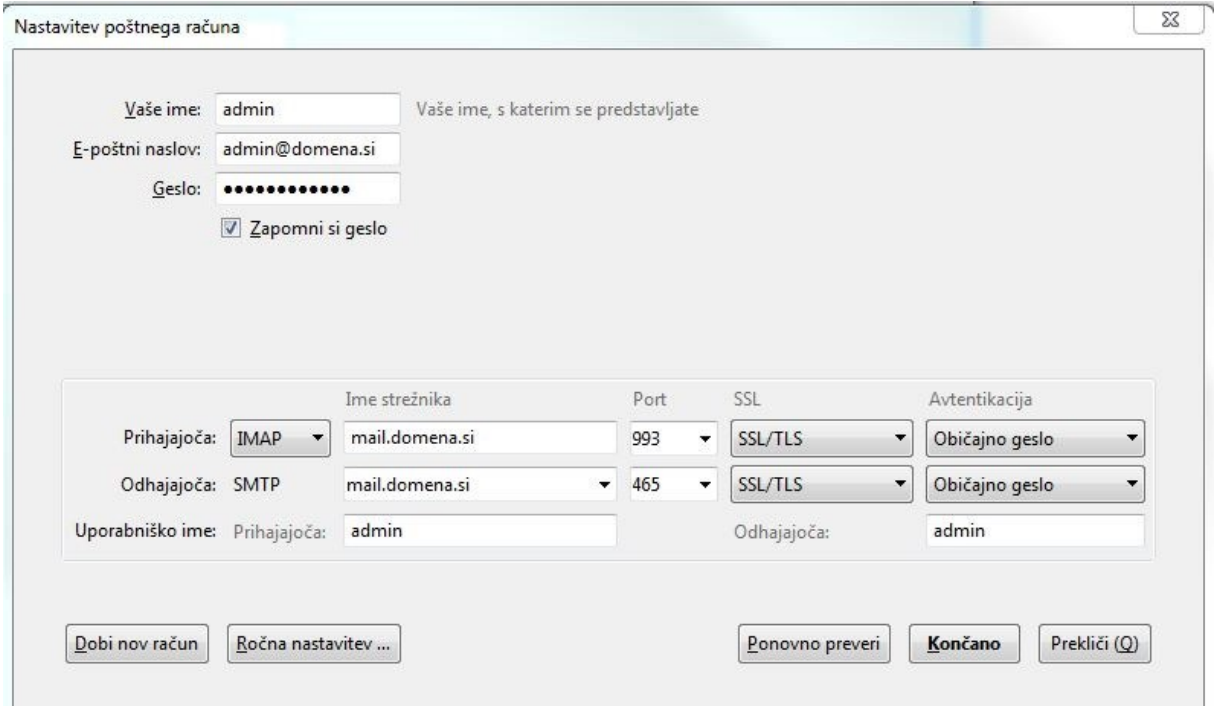

<span id="page-33-2"></span>Slika 3.3.3: Thunderbird

#### <span id="page-34-0"></span>*3.3.3 Mobilni odjemalci*

Za mobilne odjemalce smo sestavili navodila za uporabnike. Ob kasnejših pregledih statistike Zimbra strežnika smo opazili, da mobilne odjemalce uporablja 80 uporabnikov. Številka raste, saj uporabniki niso bili vajeni uporabljati mobilne pošte, ker jim prejšnji sistemi tega niso omogočali. V sistemu android je nastavitev pošte zelo enostavna (Slika 3.3.4). Podobno velja tudi za uporabnike Windows mobilnih naprav ali pa Apple mobilnih naprav.

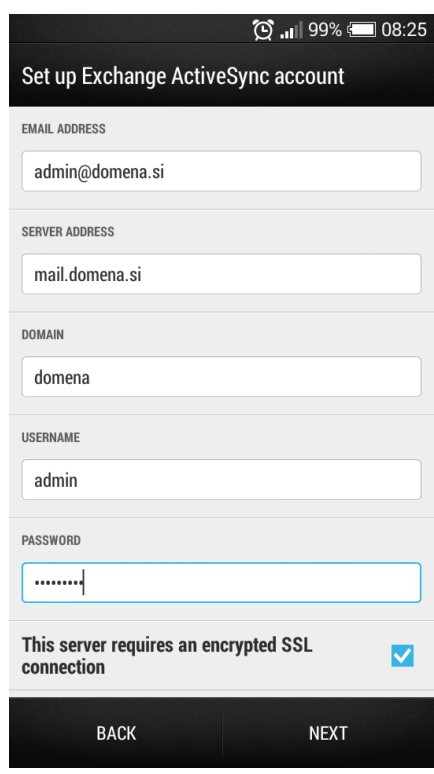

<span id="page-34-1"></span>Slika 3.3.4: Android nastavitev ActiveSync

# <span id="page-35-0"></span>**Poglavje 4 Primerjava Exchange : Zimbra**

Odločil sem se za primerjavo Zimbe z najbolj razširjenim poslovnim poštnim sistemom – Microsoft Exchange, ker menim, da ga produkt Zimbra, z njegovo nizko ceno postavitve in vzdrževanja, zlahka nadomesti. Naredil sem primerjave različnega števila uporabnikov. Osredotočil sem se na stroške obeh sistemov.

### <span id="page-35-1"></span>**4.1 Splošna primerjava cen**

V spodnjem grafu (Slika 4.1.1) sem prikazal primerjavo splošnih cen dveh različnih licenc vsakega produkta. Že tukaj opazimo, da je Exchange dražji od Zimbre, pri vseh številkah uporabnikov.

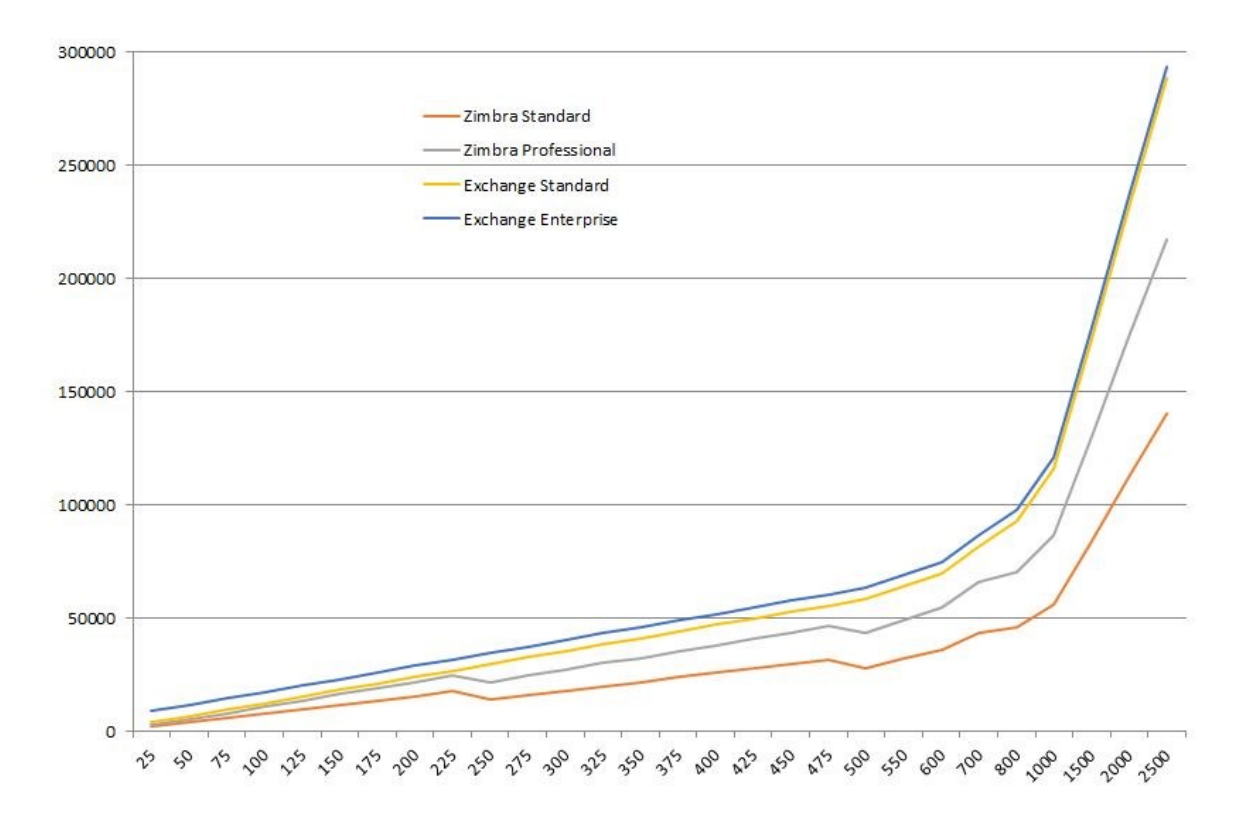

<span id="page-35-2"></span>Slika 4.1.1: Splošni graf primerjave cen Exchange : Zimbra

#### <span id="page-36-0"></span>**4.2 Mali sistemi do 50 uporabnikov**

Pri tako majhnih podjetjih je odprtokodna verzija Zimbre popolnoma zadovoljiva. Če se odločimo za plačljivo licenco Zimbre, jo lahko kupimo za najmanj 25 uporabnikov Cena le te je 2.000 \$ za standard verzijo in 2.700 \$ za Professional verzijo. Cena sistema Exchange za 25 uporabnikov je 3.900 \$ za standard in 8.800 \$ za Professional verzijo. Za mala podjetja, z npr. 4 zaposlenimi, ki ne želijo imeti svojega poštnega strežnika, seveda obstajajo alternative. Microsoft ponuja rešitev v oblaku Office 365 kjer se cene gibljejo od 8 \$ -15 \$ na uporabnika na mesec. Za Zimbro v oblaku obstaja več ponudnikov. Cene na uporabnika se pri njih gibljejo od 5-10 \$ na uporabnika na mesec. Tudi v Sloveniji obstaja podjetje, ki to ponuja in ker je potem podpora bližja, bi se vseeno v tem primeru prav tako odločil za Zimbro.

#### <span id="page-36-1"></span>**4.3 Srednji sistemi do 500 uporabnikov**

V to kategorijo spada naš primer (300 uporabnikov), zato sem se ga lotil tudi podrobneje. Prikazal bom potek stroškov obeh sistemov, na velikosti našega sistema v obdobju petih let. V našem primeru stroškov uporabniške programske opreme ne bomo obravnavali, saj je v obeh primerih potrebna (Microsoft Office). Izračunali bomo TCO (total cost of ownership) za vsak produkt. Parametri, ki so pomembni so: strojna oprema, programska oprema, podpora, administracija in vzdrževanje.

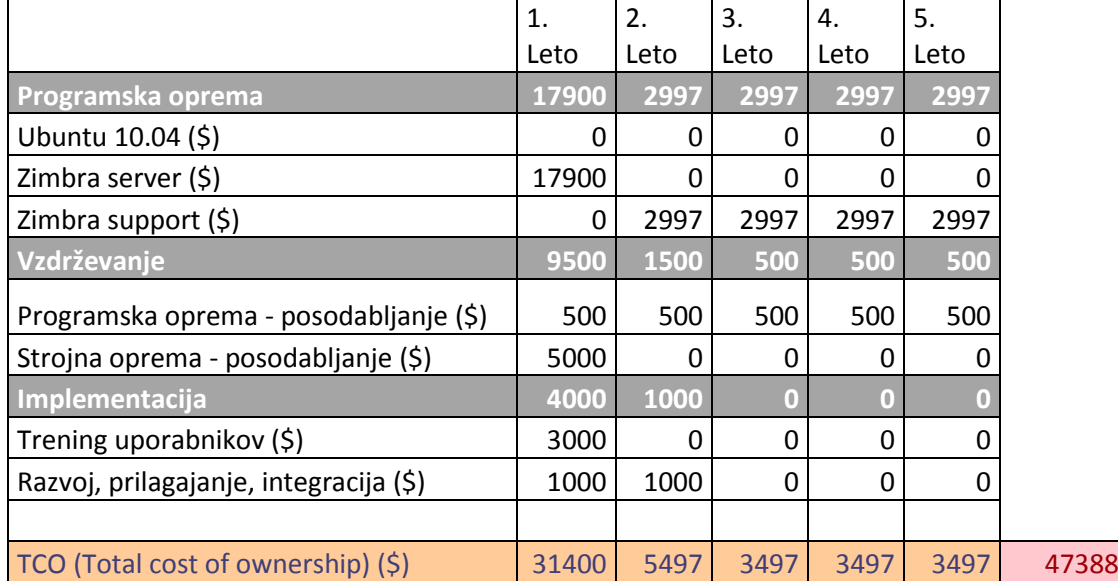

#### **4.3.1.1 Zimbra**

Tabela 4.1: Pregled stroškov Zimbra

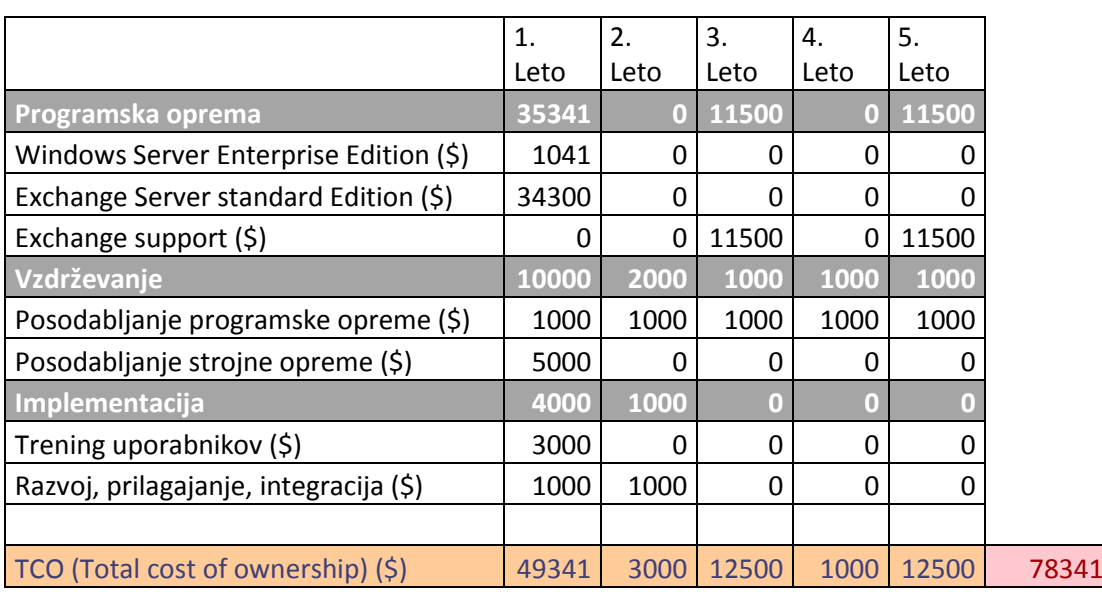

#### **4.3.1.2 Exchange**

Tabela 4.2: Pregled stroškov Exchange

Opazimo, da je Zimbra v primerjavi z Exchangeom pravilna izbira glede na stroške, ki se pojavijo ob implementaciji ter kasneje ob vzdrževanju in uporabi sistemov.

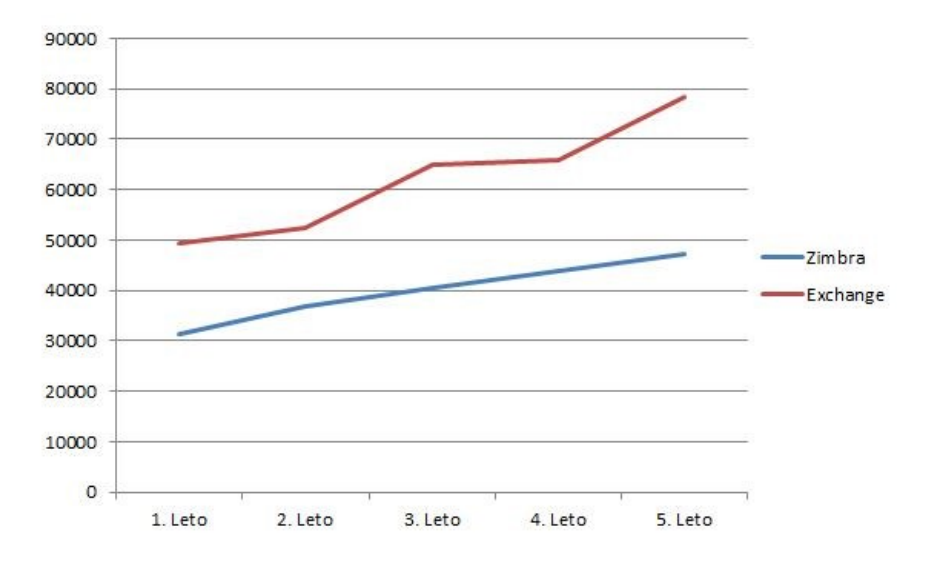

Slika 4.3.1: Graf primerjave cen Exchange in Zimbra po letih

### <span id="page-37-1"></span><span id="page-37-0"></span>**4.4 Veliki sistemi nad 500 uporabnikov**

Pri opisovanju takega števila uporabnikov sem si pomagal z že opravljeno raziskavo, ki so jo opravili na Univerzi Pennsylvania aprila 2010. Tam je 3100 uporabnikov uporabljalo Exchange 13700 pa Zimbro[7].

Prikazali so stroške dodatnega časa porabljenega za administracijo strežnikov in programske opreme. Ugotovili so, da Zimbra zahteva mnogo manj človek-ur za administriranje. Izkazalo se je, da administriranje Exchange sistema zahteva 33% več dela kar nanese dodatnega polno zaposlenega človeka. In to vse ob predpostavki da so imeli na Zimbri 4.4 krat več ljudi kot na Exchangeu.

|                            | Exchange | Zimbra |
|----------------------------|----------|--------|
| Users                      | 3100     | 13700  |
| FTE (full time equivalent) | 3,2      | 2,2    |
| Users/FTE                  | 969      | 6227   |
| Per User Cost              | \$7.5    | \$3    |

Tabela 4.3: Primerjava stroškov administriranja Exchange in Zimbra

Vodja IT službe je tudi dodal, da so razlogi za te razlike tudi v več servisnih prijavah o nedelovanju Outlooka. Po drugi strani pa uporabniki zadovoljno uporabljajo odličen Zimbra spletni vmesnik, s katerim ni težav. Prav tako so na strežniku Exchange opazili večkratne izpade, kot pri strežniku Zimbra.

### <span id="page-39-0"></span>**4.5 100 Uporabnikov**

Izdelal sem tudi primerjavo cen implementacije obeh sistemov na primeru 100 uporabnikov. V tem primeru so cene v evrih.

# **Exchange**

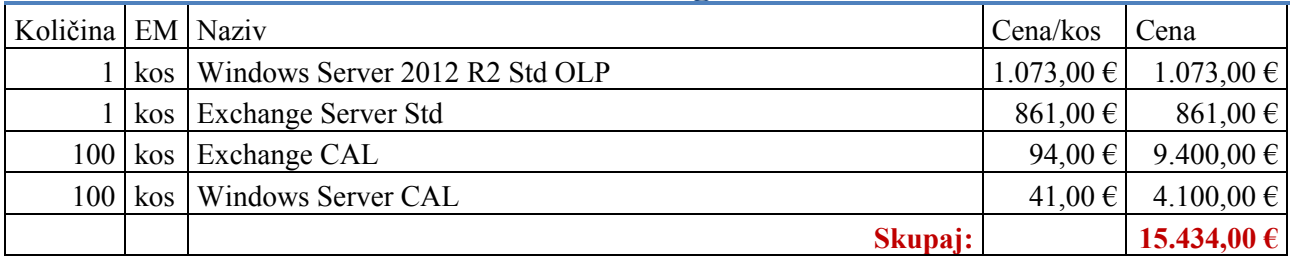

## **Zimbra**

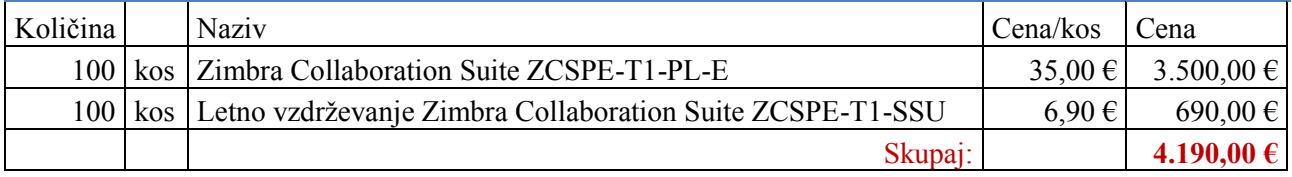

Tabela 4.4: Primerjava stroškov implementacije sistemov Exchange in Zimbra

# <span id="page-40-0"></span>**Poglavje 5 Funkcije in primeri uporabe**

#### <span id="page-40-1"></span>**5.1 Aktovka in WebDav**

V organizaciji se je pojavila potreba po skupni rabi datotek z uporabniki, ki niso del organizacije, in so prevelike za pošiljanje preko elektronske pošte. Najboljša rešitev bi bila spletna rešitev. To zimbra omogoča z opcijo aktovke - briefcase. Najprej je potrebno za uporabnika omogočiti uporabo aktovke v administratorski konzoli. Nastavitev se nahaja v uporabniških nastavitvah pod opcijo Features v predelu Major Features (slika 5.1.1).

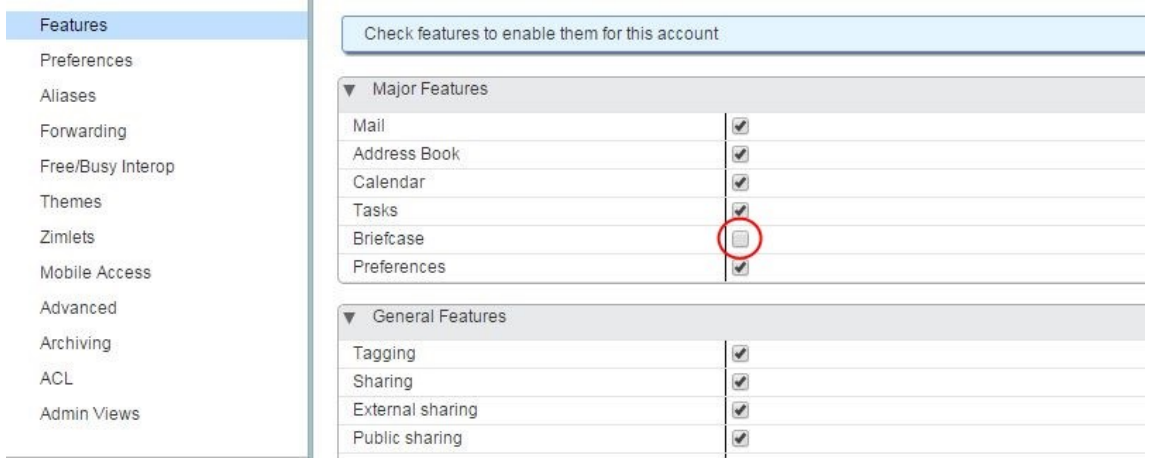

Slika 5.1.1: Omogočanje Aktovke

<span id="page-40-2"></span>Ko je za opcija obkljukana, se v spletnem vmesniku pri uporabniku pojavi nov zavihek z imenom aktovka (slika 5.1.2).

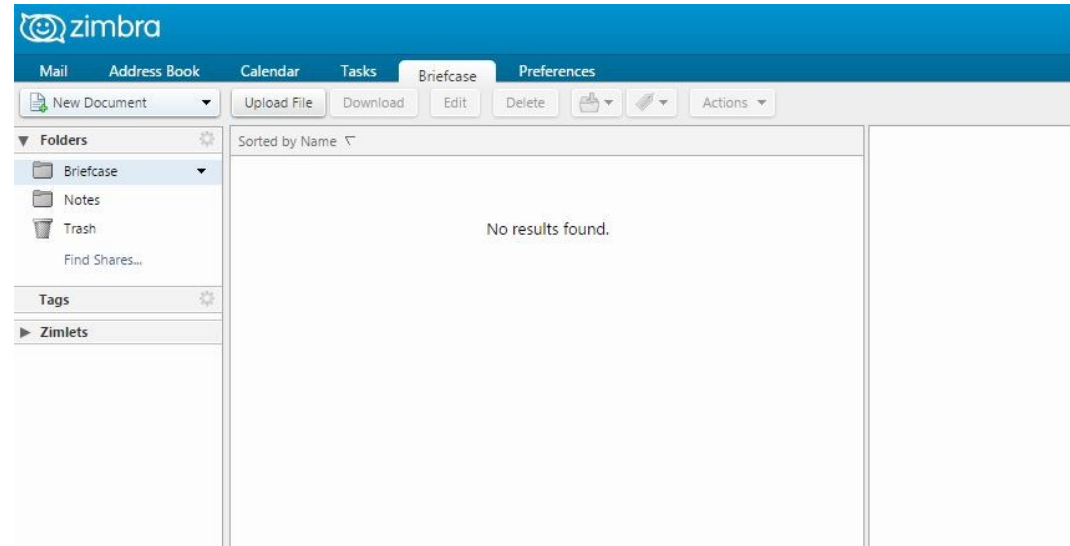

Slika 5.1.2: Zavihek aktovka

<span id="page-41-2"></span>Ustvarili smo nov račun za zunanje uporabnike, da so lahko dostopali do tega računa. Ker niso potrebovali pošiljanja pošte, smo jim ostale zavihke, razen aktovke, onemogočili. To se nastavi prav tako pod opcijo Features (Slika 5.1.2).

Velika prednost uporabe aktovke se pokaže, če jo uporabljamo z WebDav protokolom. Protokol nam omogoča preslikavo aktovke v Microsoft Explorerju. To enostavno naredimo tako, da enostavno dodamo omrežni disk v našem Windows okolju. Za pot izberemo <https://mail.domena.si/dav/uporabnisko.ime/Briefcase/> in uporabimo Zimbra uporabniško ime in geslo.Ta rešitev se je izkazala za zelo učinkovito.

### <span id="page-41-0"></span>**5.2 Posodabljanje**

Posodabljanje je del vsakega informacijskega sistema. V našem primeru se posodabljanje razdeli na:

- Posodabljanje Zimbra
- Posodabljanje operacijskega sistema Ubuntu

### <span id="page-41-1"></span>*5.2.1 Zimbra*

Posodabljanje Zimbre je načrtovano tako, da je zelo enostavno. Ob vsaki izdani posodobitvi jo enostavno prenesemo s spleta in poženemo priloženo skripto. Po končanem posodabljanju je potrebno še ponovno zagnati strežnik.

Ob ranljivostih, ki se pojavljajo, je potrebno malo več dela. Recimo v primeru ranljivosti POODLE ATTACK, ki se je pojavila oktobra 2014, je bilo potrebno onemogočiti SSL3. Za ranljivost Heartbleed, ki se je pojavila Aprila 2014 ob novi posodobitvi, je Zimbra v paket posodobitve vključila še popravek za to ranljivost.

### <span id="page-42-0"></span>*5.2.2 Operacijski sistem*

Posodabljanje operacijskega sistema je popolnoma ločeno. Enostavno to lahko naredimo z ukazom *apt-get update* in *apt-get upgrade*. Pomembno je, da se zavedamo iz katerih virov se bodo posodobitve prenesle.

### <span id="page-42-1"></span>**5.3 Razširitve, Zimlets**

Ker je zimbra odprtokodna rešitev, dovoljuje razvijalcem razvijati veliko novih dodatkov. V privzetih administratorskih razširitvah najdemo več razširitev (Slika 5.3.1).

| Home<br>$\blacktriangledown$ | Home - Configure - Admin Extensions |                                                                      |  |
|------------------------------|-------------------------------------|----------------------------------------------------------------------|--|
| Configure                    | Name                                | Description                                                          |  |
| Class of Service             | Version Check                       | Version Check Admin Extension                                        |  |
| Domains                      | Archiving                           | Archiving Admin Extension                                            |  |
|                              | Backup/Restore                      | Backup and Restore Admin Extension                                   |  |
| Servers                      | Account Migration                   | Account Migration Admin Extension                                    |  |
| Global Settings              | Certificate Manager                 | Certificate Manager Admin Extension                                  |  |
| Zimlets                      | Client Upload                       | An extension for administrators to upload client software to server. |  |
| <b>Admin Extensions</b>      | Attachment Conversion               | Attachment Conversion Admin Extension                                |  |
| Certificates                 | Delegated Administrator             | Delegated Adminstrator Admin Extension                               |  |
| Voice/Chat Service           | <b>HSM</b>                          | Hierarchical Storage Management Admin Extension                      |  |
|                              | License Manager                     | License Management Admin Extension                                   |  |
| Rights                       | Zimbra Mobile                       | Mobile Sync Admin Extension                                          |  |
| Global ACL                   | Proxy Configurator                  | Zimbra Proxy Configuration Admin Extension                           |  |
|                              | S/MIME                              | S/MIME Admin Extension                                               |  |
|                              | <b>Help Tooltip</b>                 | Help Tooltip Admin Extension                                         |  |
|                              | Zimbra Voice/Chat service           | An extension for administrators to configure Voice/Chat services.    |  |
|                              | Mail Viewer                         | Admin Extension to allow administrator to view mails                 |  |
|                              | Cross Mailbox Search                | Cross Mailbox Search Admin Extension                                 |  |
|                              | disclaimer                          | Domain Disclaimer Extension for Admin UI                             |  |

Slika 5.3.1: Administratorske razširitve

<span id="page-42-2"></span>Poglej administratorskih razširitev obstajajo tudi uporabniške. Imenujejo se Zimlets.

| Home                                                                           | Home - Configure - Zimlets |                                                                                        |  |
|--------------------------------------------------------------------------------|----------------------------|----------------------------------------------------------------------------------------|--|
| Configure                                                                      | Name                       | Description                                                                            |  |
| Class of Service<br>Domains<br><b>Servers</b><br>Global Settings               | Attach Contacts            | Allows Attaching contacts when composing a new message.                                |  |
|                                                                                | Email Attacher             | Attach email messages when composing a new message.                                    |  |
|                                                                                | Cisco Click2Call           | Provides Click to Call capability Cisco UC                                             |  |
|                                                                                | Mitel Click2Call           | Provides Click to Call capability Mitel UC                                             |  |
|                                                                                | Date                       | Highlights dates, previews associated appointments and creates a link to the calendar. |  |
| Zimlets                                                                        | Email                      | Highlights and previews associated contact details for an email address.               |  |
| Admin Extensions<br>Certificates<br>Voice/Chat Service<br>Rights<br>Global ACL | Phone                      | Highlights phone numbers to enable Skype calls.                                        |  |
|                                                                                | Secure Email               | Sign, verify, encrypt, and decrypt emails with S/MIME                                  |  |
|                                                                                | Search Highlighter         | After a mail search, this Zimlet highlights Search terms with yellow color.            |  |
|                                                                                | <b>URL Links</b>           | Highlight Web URLs for linking in email messages.                                      |  |
|                                                                                | Voice Preferences          | Configure your voice account settings                                                  |  |
|                                                                                | WebEx                      | Easily schedule, start or join WebEx meetings.                                         |  |
|                                                                                | Yahoo! Emoticons           | Displays Yahoo! Emoticons images in email messages.                                    |  |

Slika 5.3.2: Zimlets

<span id="page-43-1"></span>S temi dodatki lahko uporabniku še izboljšamo izkušnjo z Zimbro. Najbolj uporabne so boljše označevanje URL povezav, datuma, telefonskih števil. Možnost klica na Skype številko je tudi uporabna pri uporabnikih s programom Skype. Ostale dodatke je trenutno možno dobiti na [https://gallery.zimbra.com/.](https://gallery.zimbra.com/)

Za ustvarjanje novih razširitev potrebujemo najprej implementiran com.zimbra.cs.extenion.ZimbraExtension vmesnik. Kasneje moramo ustvariti nov razred recimo MojaZimbraRazsiritev in datoteko jar, ki jo prestavimo v /lib/ext/{moja-razsiritev}. Z razširitvami lahko ustvarjamo recimo HTTP Handlerje ali pa SOAP zahteve.

## <span id="page-43-0"></span>**5.4 Omejitev pošiljanja**

Soočili smo se tudi z okuženimi delovnimi postajami, ki so pošiljale ogromne količine pošte čez Zimbra račune. Potrebovali smo rešitev, kako omejiti pošiljanje pošte vsem uporabnikom tako, da to ne bo omejevalo uporabnikov, blokiralo pa bo skriptna pošiljanja pošte. Problema smo se rešili v dveh fazah:

- Prva faza je blokirati pošto, ki je nad določeno številko.
- Druga faza je bila pošiljanje poročil pošiljanja pošte vsakodnevno. To je služilo lociranju problematičnega poštnega računa.

### <span id="page-44-0"></span>*5.4.1 Blokiranje pošiljanja*

S spodnjimi koraki smo uvedli blokiranje pošiljanja za več kot 15 različnih sporočil v minuti. Kar je več jih Zimbra zavrne z napako »Too many messages from sender in last 60«.

1. Najprej omogočimo cbpolicyd storitev

*zmprov ms zimbra.zvkds.si +zimbraServiceEnabled cbpolicyd*

2. Ustvarimo datoteko zimbra-group.sql z vsebino

*BEGIN TRANSACTION;*

*INSERT INTO "policies" (Name,Priority,Description) VALUES('Zimbra CBPolicyd Policies', 0, 'Zimbra CBPolicyd Policies');*

*INSERT INTO "policy\_members" (PolicyID,Source,Destination) VALUES(6, 'any', 'any');*

*COMMIT;*

3. Uvozimo datoteko v cbpolicyd podatkovno bazo

*sqlite3 /opt/zimbra/data/cbpolicyd/db/cbpolicyd.sqlitedb < zimbragroup.sql*

#### 4. Ustvarimo datoteko rate-limit.sql z vsebino

*BEGIN TRANSACTION;*

*INSERT INTO "quotas" (PolicyID,Name,Track,Period,Verdict,Data) VALUES (6, 'Sender:user@domain','Sender:user@domain', 60, 'DEFER', 'Deferring: Too many messages from sender in last 60');*

*INSERT INTO "quotas\_limits" (QuotasID,Type,CounterLimit) VALUES(3, 'MessageCount', 15);*

*COMMIT;*

5. Na koncu uvozimo še to datoteko v cbpolicyd podatkovno bazo

*sqlite3 /opt/zimbra/data/cbpolicyd/db/cbpolicyd.sqlitedb < rate-limit.sql*

## <span id="page-44-1"></span>*5.4.2 Generiranje poročil*

Ustvarili smo dve skripti, ki generirata različna poročila.

- Prva skripta vsakih 15 minut gleda vrsto pošte (mail que). Če je v vrsti več kot 5 sporočil, pošlje obvestilo.
- Druga skripta pošlje obvestilo vsak dan in opisuje vsote poslanih sporočil ter naredi 4 sezname po 10 uporabnikov ki:
	- a) Pošiljajo največje število sporočil
	- b) Prejemajo največje število sporočil
	- c) Pošiljajo največja sporočila
	- d) Prejemajo največja sporočila

### <span id="page-45-0"></span>**5.5 Active Directory**

V organizaciji se trenutno vpeljuje tudi Microsoftov Active Directoy. Zimbra omogoča dobro integracijo s tem uporabniškim imenikom. Opisal bom, kako nastaviti preverjanje pristnosti preko Active Directory.

### <span id="page-45-1"></span>*5.5.1 Preverjanje pristnosti*

Da bi uporabnike razbremenili prevelikega števila gesel in poenotili uporabniške identitete smo pripravili testno okolje za skupno preverjanje pristnosti. Ker Active Directory še ni v celoti vpeljan to ni možno spraviti v produkcijo. Zunanjo preverjanje pristnosti lahko nastavimo kar v Zimbra administratorski spletni konzoli:

- 1. Navigiramo Configure -> Domains -> kliknemo željeno domeno -> Kliknemo na znak za nastavitve -> Configure Authentication.
- 2. Izberemo opcijo External Authentication ter vpišemo ime AD strežnika, port, ter AD domenskega imena.
- 3. Vpišemo še uporabniško ime za dostop do AD ter testiramo.

Zimbra bo vprašala AD strežnik po uporabniškem imenu, v našem primeru je to v obliki ime.priimek ter preverila, če je geslo pravilno. Opcijo ki privzeto sedaj ni možna je spremeniti geslo preko spletnega odjemalca. Razširitev z imenom ADPassword, ta problem odstrani.

#### <span id="page-46-0"></span>**5.6 Personas**

Soočil sem se s situacijo v organizaciji, kjer so imeli način dela, da je med tremi uporabniki vsak drugemu lahko gledal pošto ter pošiljal v njihovem imenu. To na sistemu Novell GroupWise ni bil problem, ker so enostavno lahko odprli nov račun v drugem zavihku. V Zimbri sem rešitev realiziral nekoliko drugače. Obstaja opcija imenovana Personas v kateri definiramo osebo oziroma elektronski naslov s katerega želimo pošiljati pošto. Za vsakega od treh uporabnikov sem ustvaril persono, da lahko pošilja kot druga oseba. Seveda mora oseba, v imenu katere želimo pošiljati, to dovoliti. To se lahko nastavi bodisi v spletnem vmesniku ali pa outlooku. Nato smo med vsemi uporabniki delili njihovi glavni mapi prejeto in poslano. Da je vse delovalo kot mora, je bilo potrebno ustvariti še pravila in filtre ob pošiljanju pošte. Če nekdo pošlje pošto v imenu druge osebe mora to sporočilo pristati v mapi poslano osebe za katero pošiljamo.

### <span id="page-46-1"></span>**5.7 Ostali primeri in rešitve iz prakse**

#### <span id="page-46-2"></span>*5.7.1 Obnovitev poštnega računa*

Uporabnik je pobrisal nekaj sporočil s svojega računa. Rešitev za to je enostavna, vendar jo moramo izvesti v ukazni vrstici pod uporabnikom Zimbra. Ta ukaz bo naredil obnovitev računa [uporabnik@domena.si](mailto:uporabnik@domena.si) v obnovi uporabnik@domena.si z datuma 15.9.2014 od 12:00:00 Sintaksa je sledeča:

*zmrestore -restoreToTime 20140915120000 -a uporabnik@domena.si -ca pre obnovi\_*

### <span id="page-46-3"></span>*5.7.2 Sprememba gesla in avtomatski odgovor*

Če si uporabnik želi spremeniti geslo, mora to storiti v spletnem odjemalcu. Gumb se nahaja nad gumbom za odjavo – sign out, ko kliknemo puščico ob našem računu v desnem zgornjem kotu ekrana.

Pomemben del dela v organizacijah so avtomatski odgovori v primeru odsotnosti. Zimbra uporabniki lahko to nastavijo bodisi v spletnem odjemalcu ali pa v Outlooku. Obrazca za to nastavitev sta si v obeh odjemalcih zelo podobna (Slika 5.7.1) in zelo enostavna. Najprej označimo da smo odsotnosti, napišemo besedilo, izberemo časovno obdobje ter kliknemo OK.

Če želimo drugačno sporočilo poslati ljudem izven naše organizacije, je potrebno izpolniti še drugi okvir za besedilo.

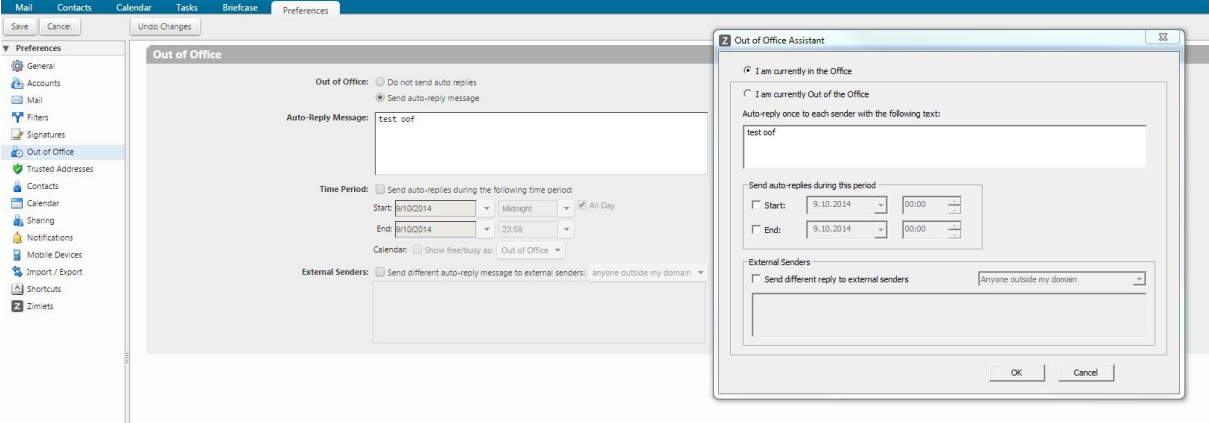

Slika 5.7.1: Avtomatski odgovor

### <span id="page-47-1"></span><span id="page-47-0"></span>**5.8 Podpisi**

V organizaciji so potrebovali rešitev enotnih podpisov. To je pomenilo, da morajo imeti vsi uporabniki enake podpise, ter da se avtomatsko generirajo. Te rešitve Zimbra sama po sebi ne omogoča, tako da je bilo potrebno nekaj programiranja v bashu in powershellu. Razmišljal sem dolgoročno. Ker bo v prihodnosti v uporabi Active Driectory, in se bodo tam hranile glavne informacije o uporabnikih, sem želel najti način, ki bo uporabljal te informacije. Rešitev ki sem jo oblikoval deluje takole:

- 1. Zberejo se informacije o vseh uporabnikih v Active Directory
- 2. Uporabniškim profilom se iste informacije vpišejo v LDAP Zimbre (razlog za to je kasnejši dostop do teh podatkov z bash skripte)
- 3. Skripta iz podatkov v LDAP Zimbra generira html podpis ter ga pripne vsakemu uporabniku v zanki [2].

Ustvaril sem 2 skripti ki se razlikujeta minimalno. Prva skripta je namenjena ustvaritvi podpisov, druga pa njihovi spremembi. Različen je en ukaz in sicer csig in msig (v kodi označeno z rdečo). Prvi pomeni create signature, drugi pa modify signature.

 *if [ x\$ID != "xzimbra" ]; then echo "Skripto poženite kot uporabnik ZIMBRA" echo "Zapiranje..." exit 1 fi # nastavimo jezikovno kodo v utf8 slovensko LANG=sl\_SI.utf8 ac=admin@domena.si echo Zbiram nove \$ac podatke... podatki=`zmprov ga \$ac cn givenname sn mail telephonenumber mobile ou title street l postalcode | cut -d : -f 2| sed 's/^\ //g'` #echo \$podatki; IFS=\$'\n' read -rd '' -a podatkiarray <<< "\$podatki" echo "1 im pr: \${podatkiarray[1]}" echo "2 ime: \${podatkiarray[2]}" echo "3 mesto: \${podatkiarray[3]}" echo "4 email: \${podatkiarray[4]}" echo "5 mobilni: \${podatkiarray[6]}" echo "6 oddelek: \${podatkiarray[7]}" echo "7 postna: \${podatkiarray[8]}" echo "8 priimek: \${podatkiarray[9]}" echo "9 ulica: \${podatkiarray[10]}" echo "10 telefon: \${podatkiarray[11]}" echo "11 naziv: \${podatkiarray[12]}" echo generiram podpis... HTML='<div> <img src="http://www.domena.si/logo.png"></div><div style="margin-left: 39px;"> <span style="font-family: georgia, serif; font-size: 12px;color: rgb(128, 128, 128)"> Organizacija </span> <br> <span style="font-family: georgia, serif; font-size: 12px;color: rgb(128, 128, 128)"> Služba za informatiko </span> <br><span style="font-family: georgia, serif; font-size: 12px; color:black">*  '\${podatkiarray[6]}' </span><br/>>br><span style="font-family: georgia, serif; font-size: 15px; color:black;"> *<strong>'\${podatkiarray[1]}'</strong></span><br><span style="font-family: georgia, serif; font-size: 12px; color:black;"> <em>'\${podatkiarray[11]}'</em></span><br><span style="font-family: georgia, serif; fontsize: 12px; color:black;"> '\${podatkiarray[9]}', '\${podatkiarray[7]}' '\${podatkiarray[3]}'</span> <br> <span style="font-family: georgia, serif; font-size: 12px; color:black;"> Telefon: '\${podatkiarray[10]}' </span> <br> <span style="font-family: georgia, serif; font-size: 12px; color:black;"> Mob:*  '\${podatkiarray[5]}' </span> <br/> <br/> </span style="font-family: georgia, serif; font-size: 12px; color:black;"> E-pošta: '\$ac' </span></div>' *color:black;"> E-pošta: '\$ac' </span></div>'*

*#echo \$HTML*

*#nastavimo podpis*

*/opt/zimbra/bin/zmprov csig \$ac "PrivzetiPodpis" zimbraPrefMailSignatureHTML "\$HTML"*

*#označimo podpis kot privzeti*

*/opt/zimbra/bin/zmprov modifyIdentity \$ac DEFAULT zimbraPrefDefaultSignatureId "PrivzetiPodpis" zimbraPrefForwardReplySignatureId "PrivzetiPodpis"* 

Podpisi se enako prikazujejo tako v spletnem vmesniku, Outlooku (Slika 5.8.1). V ostalih odjemalcih si bodo morali uporabniki podpise nastaviti ročno.

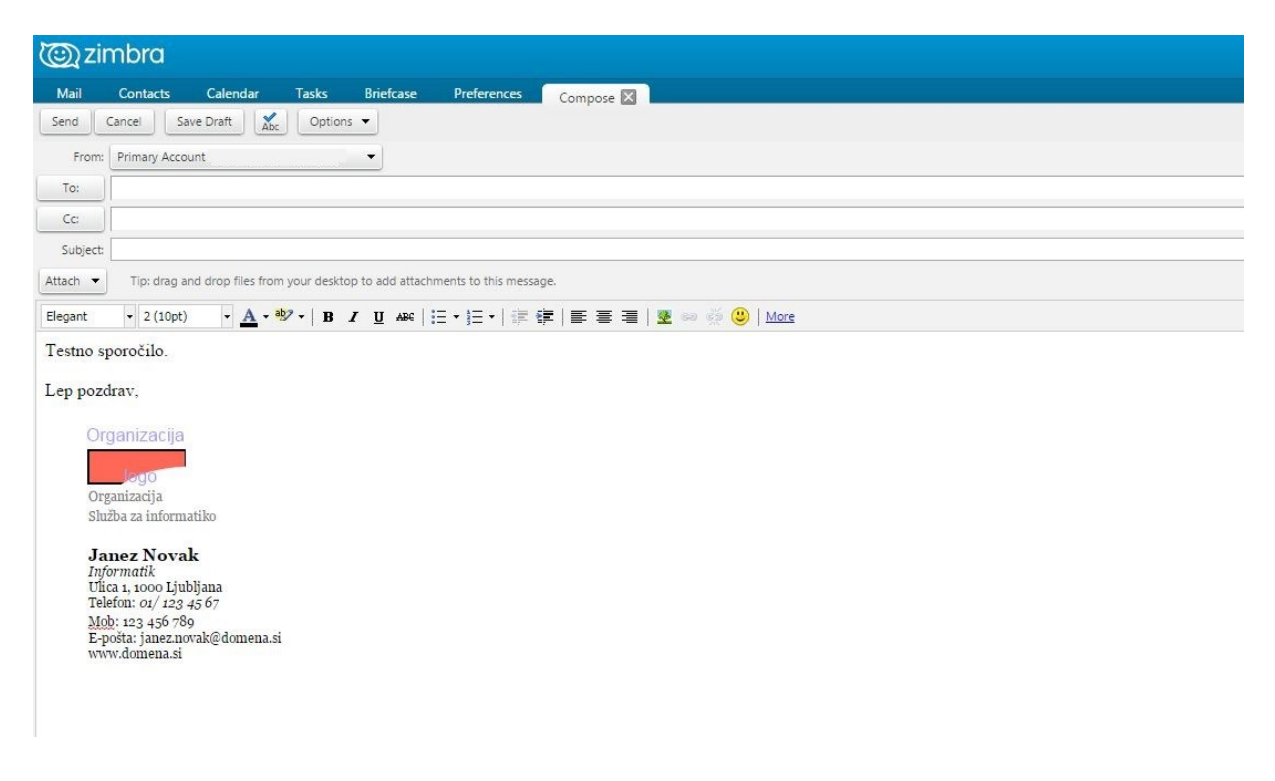

Slika 5.8.1: Izgled generiranega podpisa

## <span id="page-49-1"></span><span id="page-49-0"></span>**5.9 Skripta za enostavno urejanje podpisa preko ukazne vrstice**

V spletni administratorski konzoli ni na voljo urejanje podpisov tipa HTML za uporabnike, zato sem se odločil pripraviti enostavno rešitev za spreminjanje podpisov v ozadju, ki jo bo lahko uporabljal vsak z nekaj znanja ukazne vrstice. Vsak podpis je v obliki HTML. Skripta deluje tako, da najprej od nas zahteva vpis poštnega naslova osebe za katero želimo spremeniti podpis. Naslov se vpiše v spremenljivko \$ac, potem se HTML podpis želene osebe shrani v datoteko podpis.html v isti mapi s katere poganjamo skripto. Z urejevalnikom Nano potem odpremo datoteko podpis.html, jo popravimo kakor želimo, shranimo in skripta posodobi podpis s popravljeno podpis.html datoteko.

#!/bin/bash

ID=`id -u -n`

if [ x\$ID != "xzimbra" ]; then

echo "Prosim poženite kot uporabnik zimbra. sudo (su zimbra)"

echo "Izhod..."

exit 1

fi

LANG=sl\_SI.utf8

echo "Vnesi e-naslov: "

read ac

rm podpis.html

echo "Pridobivam podpis in zaganjam urejevalnik..."

zmprov gsig \$ac > podpis.html

sed -i '/zimbra/d' podpis.html

sed -i '/PrivzetiPodpis/d' podpis.html

echo "Posodabljam novi podpis..."

Podpis=\$(cat podpis.html)

zmprov msig \$ac "PrivzetiPodpis" zimbraPrefMailSignatureHTML "\$Podpis"

echo "Spreminjanje podpisa koncano!"

## <span id="page-51-0"></span>**Poglavje 6 Sklepne ugotovitve**

V diplomski nalogi smo podrobno spoznali poštni sistem Zimbra, njegovo implementacijo in glavne primere uporabe. V organizaciji smo z Zimbro rešili problem nehomogenosti sistema, pri sami implementaciji ni bilo večjih težav in ne nazadnje tudi uporabniki so z novim sistemom zadovoljni. Kot sem v nalogi ugotovil, je Zimbra finančno precej ugodnejša, kot MS Excange in tudi manj zahtevna za upravljanje.

Dobra stran tega projekta je, da je še veliko prostora za izboljšave. Kmalu se obeta popolna integracija z Active Directory. Zimbrina odprta koda nam daje možnost, da jo popolnoma prilagodimo vsaki organizaciji. V primeru, ki ga rešujem v diplomski nalogi, bo v prihodnosti potrebno razviti še nekaj administratorskih razširitev. Pomembna od njih bo razširitev za pregled in hitro spreminjanje privzetih podpisov zaposlenih iz administratorske spletne konzole.

Želel bi, da moja diplomska naloga pripomore tudi k večji popularnosti odprtokodnih sistemov v poslovnem svetu nasploh. Menim, da ima sistem Zimbra veliko prednosti pred ostalimi.

# **Kazalo slik**

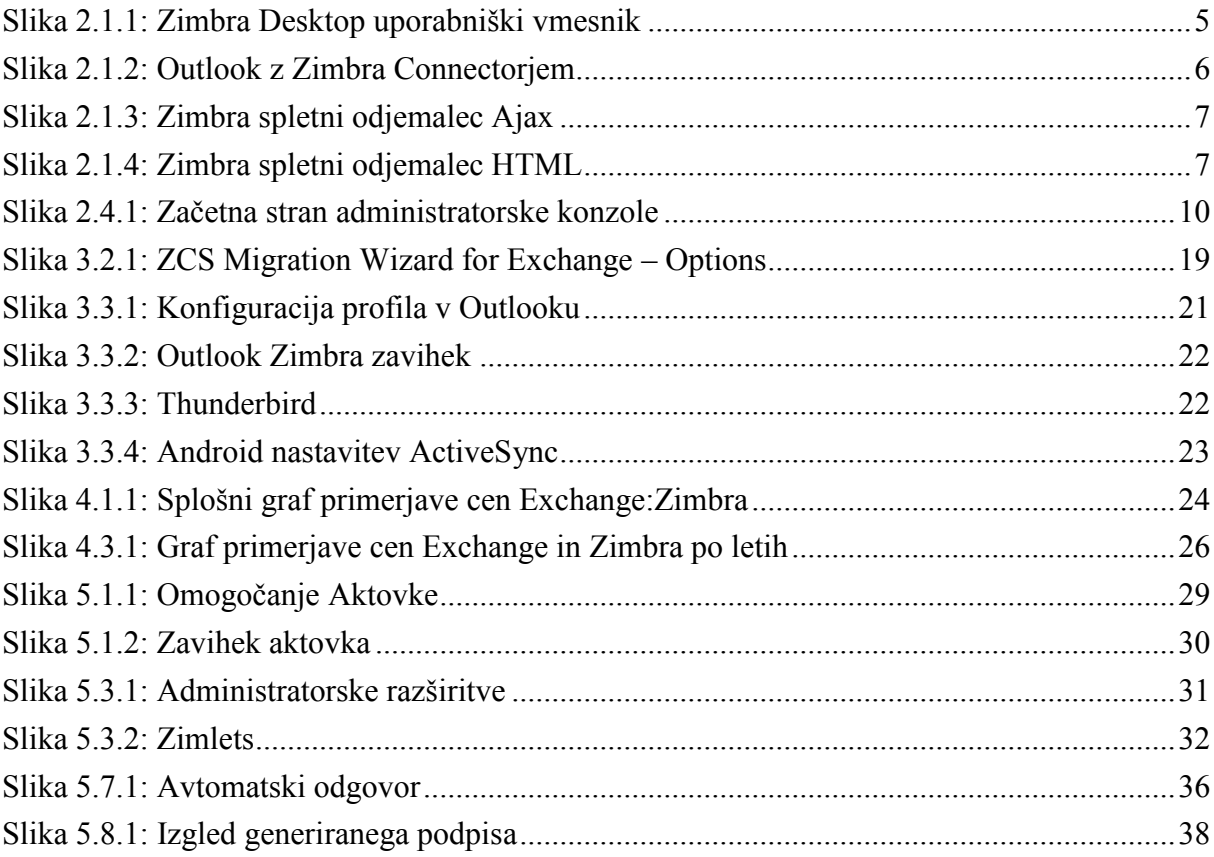

## **Literatura**

- [1] Benjamin Hill , Matthew Helmke , Amber Graner , Corey Burger ,"The Official Ubuntu Book (6th Edition)", 2011
- [2] Cameron Newham, "Learning the bash Shell: Unix Shell Programming", 2005
- [3] Igor Ljubuncic, "Apache Web server Complete Guide", 2011
- [4] Imapsync [Online]. Dostopno na:

http://imapsync.lamiral.info/

- [5] Michael Kofler, "The definitive Guide to MySQL 5, 3rd Edition", 2005
- [6] Yukun Liu, Yong Yue, Liwei Guo, "UNIX Operating System", 2011
- [7] Zimbra Blog, Zimbra TCO Bests Microsoft Exchange in University of Pennsylvania Case Study. Dostopno na:

http://blog.zimbra.com/blog/archives/2010/04/zimbra-tco-bests-microsoft-exchangein-university-of-pennsylvania-case-study.html

- [8] Zimbra inc. , "Zimbra Collaboration Appliance Installation Guide", 2012
- [9] Zimbra inc. ,"VMware Zimbra Collaboration Server Administrator's Guide", 2012
- [10] Zimbra, Official [Online]. Dostopno na: http://www.zimbra.com/
- [11] Zimbra, Wikipedia [Online]. Dostopno na: <http://en.wikipedia.org/wiki/Zimbra>
- [12] Zimbra wiki [Online]. Dostopno na: http://wiki.zimbra.com/